## **Matrox Monarch HD**

## Manuel Utilisateur

17 août 2017

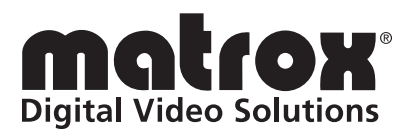

Y11440-302-0220

#### **Marques commerciales**

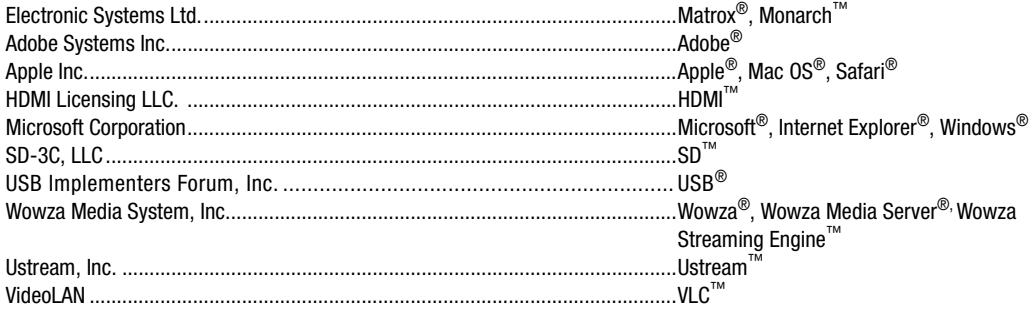

HDMI, le logo HDMI et High-Definition Multimedia Interface sont des marques commerciales ou déposées de HDMI Licensing LLC. Toutes les autres marques et tous les autres noms déposés reconnus au niveau national ou international sont également reconnus dans le présent document.

[La garantie matérielle pour ce produit est disponible à l'adresse :](http://www.matrox.com/video/en/support/warranty/) http://www.matrox.com/video/en/support/warranty/

#### **Copyright © 2017 par Matrox Electronic Systems Ltd. Tous droits réservés.**

**Clause de non-responsabilité** Matrox Electronic Systems Ltd. se réserve le droit de modifier les spécifications à tout moment et sans préavis. Les informations fournies dans ce document sont considérées comme précises et fiables. Toutefois, Matrox Electronic Systems Ltd. n'assume aucune responsabilité pour son utilisation ni pour toute violation de brevets ou d'autres droits détenus par des tiers qui résulterait de son utilisation. Aucune licence n'est attribuée pour tout brevet ou droits de brevet détenus par Matrox Electronic Systems Ltd.

L'enregistrement ou l'utilisation de programmes de radiodiffusion télévisuelle, de vidéo ou de tout autre contenu protégé par les droits d'auteur peut enfreindre les lois relatives aux droits d'auteur. Matrox Electronic Systems Ltd. n'assume aucune responsabilité pour la reproduction et l'utilisation illégales ou pour tout acte qui enfreint les droits des détenteurs des droits d'auteur.

**Matrox Electronic Systems Ltd. 1055 boul. Saint Régis, Dorval, Québec, Canada H9P 2T4 Tél. : (514) 685-2630 Fax : (514) 685-2853 Site Internet :<www.matrox.com>**

## Table des matières

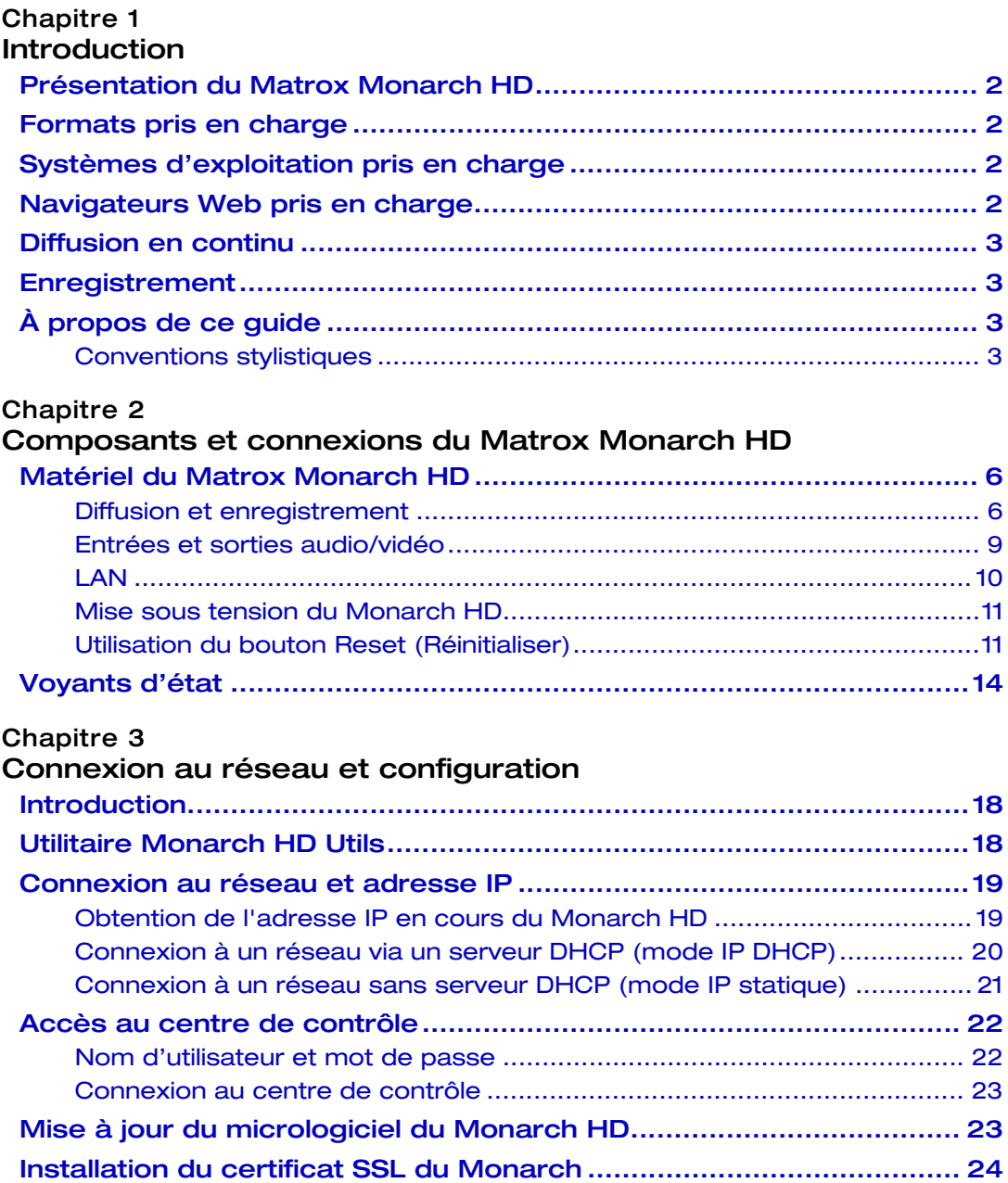

iv

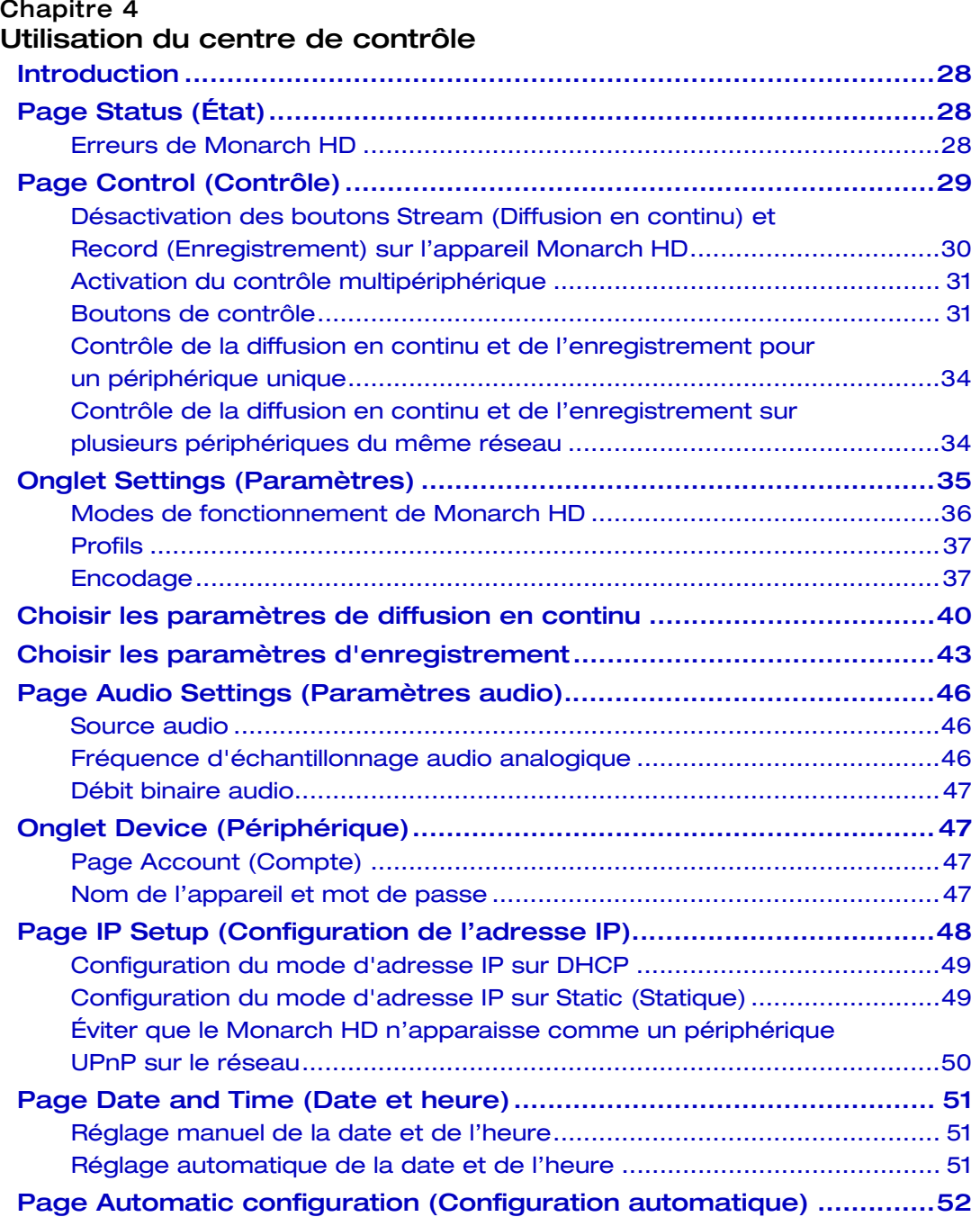

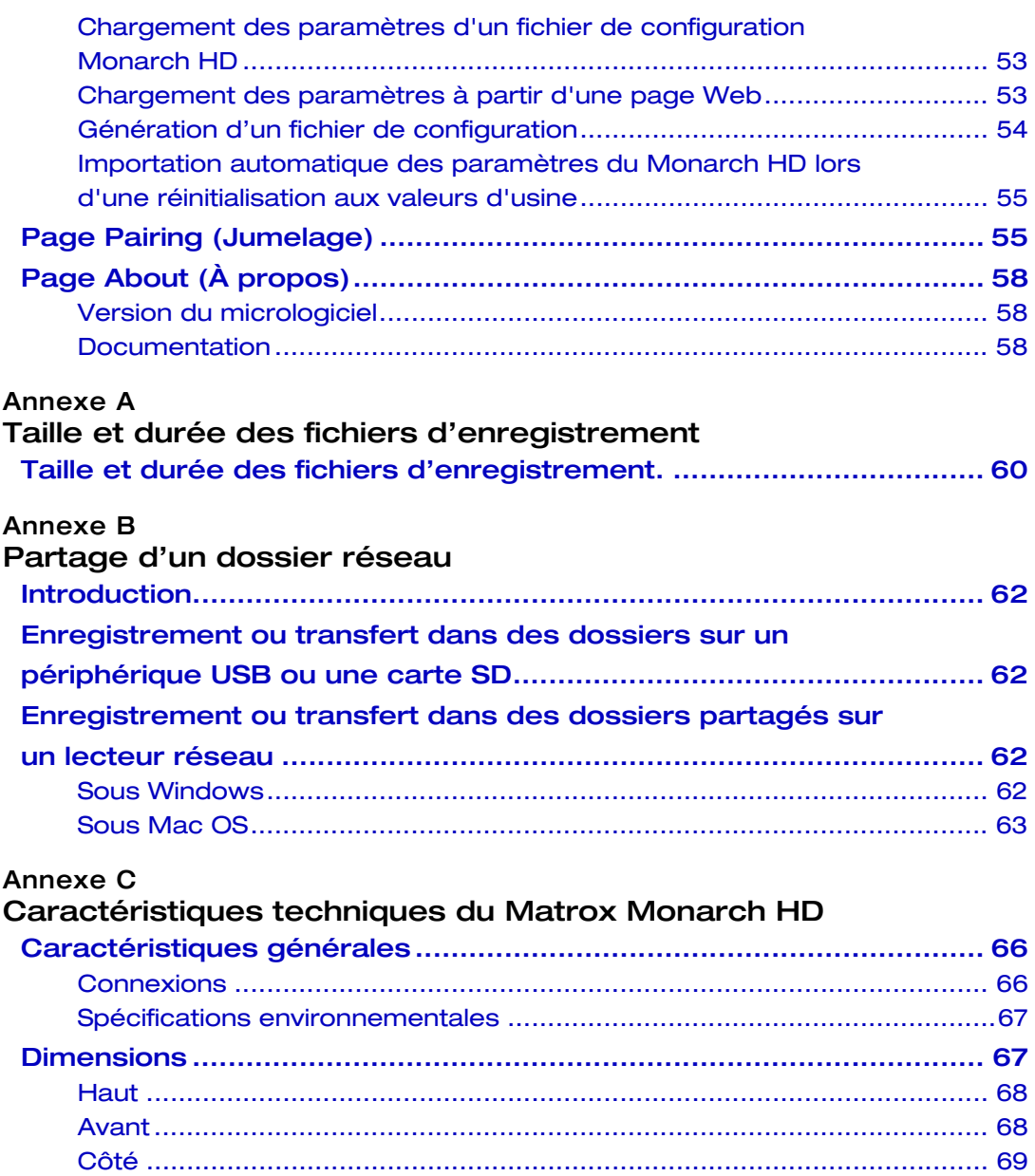

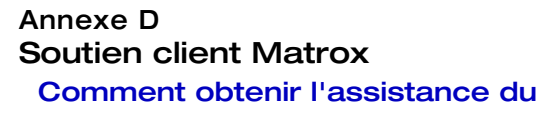

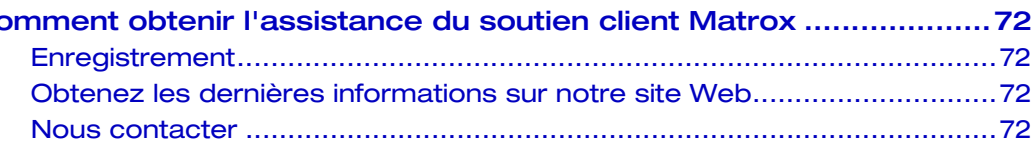

# 1

## Introduction

<span id="page-6-1"></span><span id="page-6-0"></span>Ce chapitre énumère les formats d'entrée pris en charge par le Monarch HD, les configurations système et décrit la documentation du Monarch HD.

## <span id="page-7-0"></span>Présentation du Matrox Monarch HD

Le Matrox Monarch HD est un petit appareil simple d'utilisation servant à l'enregistrement et à la diffusion en continu de vidéos. Il est conçu pour les producteurs professionnels qui ont besoin de diffuser un événement en direct tout en enregistrant une version de haute qualité pour un montage après l'événement. En dissociant les tâches d'enregistrement et de diffusion en continu dans un appareil unique intégré, le Matrox Monarch HD permet une transmission de qualité des vidéos provenant de réseaux de diffusion de contenu, ou Content Delivery Networks (CDN), tout en vous permettant contrôler la qualité des archives.

À partir d'une source d'entrée HDMI (caméra ou un mélangeur vidéo par exemple), le Matrox Monarch HD encode le signal en H.264 compatible avec les protocoles RTSP ou RTMP. En plus du signal encodé servant à la diffusion en direct, le Matrox Monarch HD peut enregistrer simultanément un fichier MP4 ou MOV en haute résolution sur une carte SD, une clé USB ou périphérique de stockage en réseau. Le Matrox Monarch HD peut être contrôlé à distance à l'aide d'un ordinateur ou d'un appareil mobile doté d'un navigateur Internet

## <span id="page-7-4"></span><span id="page-7-1"></span>Formats pris en charge

Matrox Monarch HD prend en charge les formats d'entrée vidéo suivants :

- 1920 x 1080 p à 23,98/24/25/29,97/30/50/59,94/60 i/s
- 1280 x 720 p à 50/59,94/60 i/s
- 1920×1080 p à 23,98/24/25/29,97 i/s

## <span id="page-7-2"></span>Systèmes d'exploitation pris en charge

L'utilitaire Matrox Monarch HD Utils peut effectuer les mises à jour du progiciel et obtenir l'adresse IP de l'appareil lorsqu'il est connecté à un réseau doté d'un serveur DHCP. L'utilitaire prend en charge les systèmes d'exploitation suivants :

- Mac OS X El Capitan.
- Microsoft Windows 8.1 (64-bit).

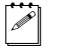

**P** Remarque Microsoft .NET Framework doit être installé. Cette version a été testée avec la version la plus récente : <https://www.microsoft.com/fr-fr/download/>

L'utilitaire peut fonctionner avec d'autres systèmes d'exploitation, mais ces derniers n'ont pas été entièrement validés lors de nos tests. Avant d'essayer un autre système d'exploitation, veuillez contacter MonarchHDSupport@matrox.com si vous avez des questions.

## <span id="page-7-3"></span>Navigateurs Web pris en charge

Le Matrox Monarch HD a été testé avec les navigateurs Web suivants :

• Microsoft Internet Explorer.

• Apple Safari.

Il peut fonctionner avec d'autres navigateurs Web, mais ces derniers n'ont pas été entièrement validés lors de nos tests.

 $|\mathcal{P}|$  **Remarque** Si vous utilises Internet Explorer (11 ou plus) et que vous constatez des problèmes d'affichage dans le centre de contrôle, veuillez désactiver l'affichage de compatibilité et régler le mode Document sur "Edge":

- **1** Dans Internet Explorer, accédez à **Outils > Paramètres d'affichage de compatibilité**, décochez **Afficher les sites intranet dans Affichage de compatibilité**, puis cliquez sur **Fermer**.
- **2** Appuyez sur **F12** pour ouvrir les outils de développement, sélectionnez **Edge (par défaut)** dans le menu déroulant du mode de document, puis appuyez sur **F12** pour fermer les outils.

Le centre de contrôle devrait s'afficher correctement.

## <span id="page-8-0"></span>Diffusion en continu

Le Monarch HD offre des paramètres de diffusion en continu qui utilisent les protocoles RTSP et RTMP, permettant d'accéder à des serveurs médias, des lecteurs vidéo et des réseaux de diffusion de contenu (CDN).

## <span id="page-8-1"></span>Enregistrement

Le Monarch HD offre des paramètres pour enregistrer votre source d'entrée pour la vidéo à la demande, le montage en haute résolution et l'archivage.

## <span id="page-8-2"></span>À propos de ce guide

Ce guide fournit des informations relatives à la connexion et à l'utilisation de votre appareil Matrox Monarch HD.

#### <span id="page-8-3"></span>Conventions stylistiques

Le présent guide utilise les conventions stylistiques suivantes :

- Le nom des fichiers, des dossiers et documents est écrit en *italiques*. Par exemple :
	- \$ Les données sont stockées dans le fichier *Sample.mov*.
	- $-$  Le fichier se trouve dans le dossier *Clips*.
	- \$ Veuillez vous référer aux Notes de version de *Matrox Monarch HD*.
- Les menus et commandes qu'il faut sélectionner sont affichés sous la forme suivante : **Menu > Commande**. Par exemple, **Fichier > Enregistrer** signifie que vous devez cliquer sur **Fichier** dans la barre de menu, puis sur **Enregistrer** dans le menu qui s'affiche.

**Notes** 

4

## 2

## <span id="page-10-2"></span><span id="page-10-1"></span><span id="page-10-0"></span>Composants et connexions du Matrox Monarch HD

Ce chapitre présente les connexions (vidéo/audio, LAN et enregistrement), les boutons, ainsi que les voyants d'état du Matrox Monarch HD, et vous explique comment mettre sous tension et réinitialiser l'appareil.

## <span id="page-11-0"></span>Matériel du Matrox Monarch HD

Cette section présente les composants du Matrox Monarch HD. Pour connaître les caractéristiques techniques de l'appareil, reportez-vous à la section [AnnexeC, « Caractéristiques techniques du Matrox Monarch HD ».](#page-70-2)

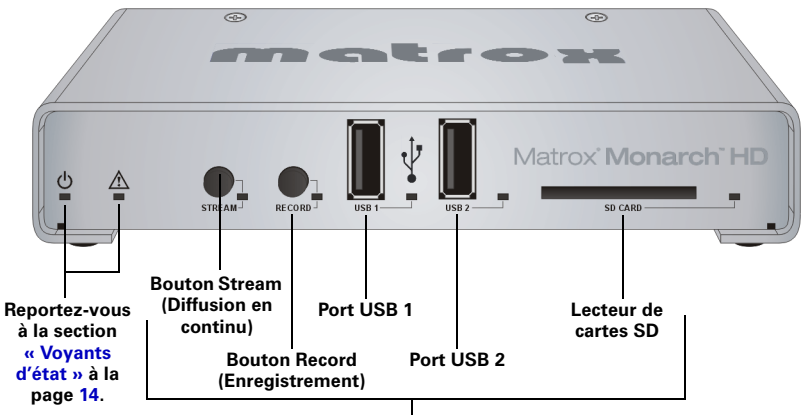

**Diffusion et enregistrement**

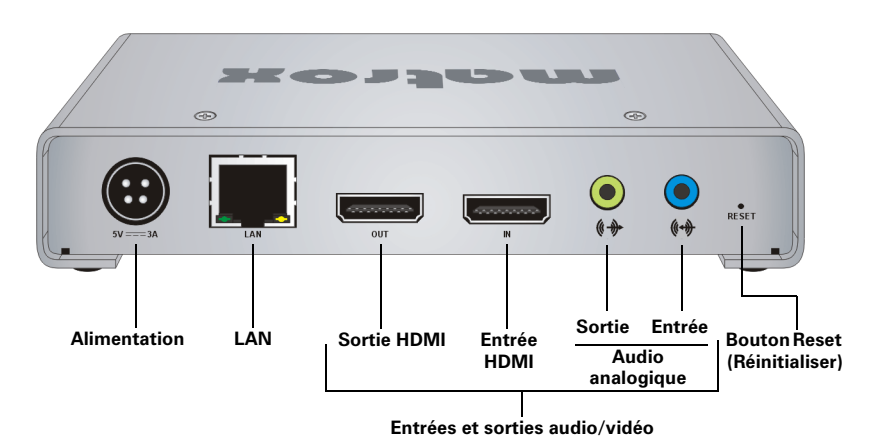

#### <span id="page-11-1"></span>Diffusion et enregistrement

Cette section présente les composants utilisés pour la diffusion et l'enregistrement avec le Monarch HD.

#### Bouton Stream (Diffusion en continu)

La fonctionnalité du bouton Stream (Diffusion en continu) dépend du mode de diffusion sélectionné (RTSP ou RTMP). Le bouton Stream (Diffusion en continu) est désactivé lorsque le Monarch HD est en mode Enregistrement seul. Pour savoir comment régler vos paramètres de diffusion, reportez-vous à la section [« Page About \(À propos\) » à la page](#page-63-3) 58.

- **Mode RTSP** Si le Monarch HD est programmé pour diffuser en mode RTSP, l'appareil envoie des données de flux une fois qu'un client s'est connecté au Monarch HD à l'aide du protocole de diffusion RTSP. Par conséquent, vous n'avez pas besoin d'appuyer sur le bouton Stream (Diffusion en continu). Lorsqu'un client se connecte au Monarch HD, le voyant Stream (Diffusion en continu) clignote.
- **Mode RTMP** Si le Monarch HD est programmé pour diffuser en mode RTMP, appuyez sur le bouton Stream (Diffusion en continu) pour démarrer la diffusion de votre source d'entrée vers la destination indiquée dans les paramètres de diffusion. En appuyant sur le bouton Stream (Diffusion en continu), la diffusion débute uniquement sur cet appareil. Si votre Monarch HD est programmé pour contrôler plusieurs appareils Monarch HD, vous devez utiliser les boutons de la page **Control (Contrôle)** du centre de contrôle pour démarrer et arrêter la diffusion sur plusieurs appareils Monarch HD à la fois (reportez-vous à la section [« Contrôle de la diffusion](#page-39-2)  [en continu et de l'enregistrement sur plusieurs périphériques du même](#page-39-2)  [réseau » à la page](#page-39-2) 34). Lorsque la diffusion est en cours, le voyant Stream (Diffusion en continu) clignote. Appuyez à nouveau sur le bouton Stream (Diffusion en continu) pour arrêter la diffusion.
- **Remarque** Le bouton Stream (Diffusion en continu) s'active lorsque vous le relâchez. Si vous voulez démarrer/arrêter la diffusion et l'enregistrement d'un seul coup, appuyez longuement sur les boutons Stream (Diffusion en continu) et Record (Enregistrement), puis relâchez-les en même temps.

#### Bouton Record (Enregistrement)

Appuyez sur le bouton **Record** (Enregistrement) pour démarrer l'enregistrement de votre source d'entrée sur le média sélectionné dans les paramètres d'enregistrement. Le bouton Record (Enregistrement) est désactivé lorsque le Monarch HD est en mode Diffusion en continu seule. Pour savoir comment régler vos paramètres d'enregistrement, reportez-vous à la section [« Choisir les paramètres d'enregistrement » à la page](#page-48-1) 43. En appuyant sur le bouton Record (Enregistrement), l'enregistrement débute uniquement sur cet appareil. Si votre Monarch HD est programmé pour contrôler plusieurs appareils Monarch HD, utilisez les boutons de la page **Control** (Contrôle) du centre de contrôle pour démarrer et arrêter l'enregistrement sur plusieurs appareils Monarch HD à la fois (reportez-vous à la section [« Contrôle de la diffusion en](#page-39-2)  [continu et de l'enregistrement sur plusieurs périphériques du même réseau » à la](#page-39-2)  [page](#page-39-2) 34). Lorsque l'enregistrement est en cours, le voyant Record (Enregistrement) clignote. Appuyez à nouveau sur le bouton Record (Enregistrement) pour arrêter l'enregistrement. À moins qu'une durée limite d'enregistrement ait été fixée dans les paramètres d'enregistrement, le Monarch HD limite la durée de chaque enregistrement à 4 heures et 50 minutes.

L'enregistrement s'arrêtera automatiquement une fois la durée limite atteinte.

**Remarque** Le bouton **Record** (Enregistrement) s'active lorsque vous le relâchez. Si vous voulez démarrer/arrêter la diffusion et l'enregistrement d'un seul coup, appuyez longuement sur les boutons **Stream** (Diffusion en continu) et **Record** (Enregistrement), puis relâchez-les en même temps.

#### <span id="page-13-0"></span>Ports USB 1 et 2

Utilisez les ports USB pour connecter un périphérique USB 2.0 ou 3.0 et enregistrer la source connectée à l'entrée HDMI du Monarch HD. Pour sélectionner le port USB 1 ou 2 en tant que destination pour l'enregistrement, reportez-vous à la section [« Choisir les paramètres d'enregistrement » à la](#page-48-1)  [page](#page-48-1) 43.

Notes concernant l'utilisation de périphériques USB :

- Le Monarch HD écrit sur tous les périphériques USB (y compris les périphériques USB 3.0) à la vitesse de l'USB 2.0.
- Les performances des clés USB sont variables. La plupart du temps, elles sont optimisées pour les opérations de lecture, tandis que le Monarch HD nécessite une vitesse d'écriture élevée. Pour de meilleurs résultats, surtout lors d'enregistrements à des débits de données élevés, l'utilisation de clés USB alimentées est recommandée. Dans certains cas, les cartes SD peuvent être plus adaptées lorsque vous avez besoin d'un support de stockage compact et portable.
- Le Monarch HD prend en charge les périphériques USB formatés en FAT32 ou NTFS. Un formatage du média peut être nécessaire si celui-ci n'est pas reconnu par l'appareil Monarch.
- Les périphériques USB protégés par un mot de passe ne sont pas pris en charge.
- Le Monarch HD peut mettre quelques secondes pour détecter un nouveau périphérique USB (vérifié sur la page Status [État]).
- Si vous utilisez des disques durs USB 3.0 qui ne possèdent pas leur propre alimentation électrique, il est possible que le Monarch HD ne puisse pas alimenter plus d'un disque dur USB 3.0 à la fois.
- Lorsqu'un enregistrement est arrêté, le Monarch HD peut mettre quelques instants pour finaliser le fichier. Pendant ce temps, le voyant USB continue de clignoter. Pour éviter d'avoir des fichiers vidéo corrompus, ne retirez pas le périphérique USB tant que le voyant clignote.
- En connectant un périphérique USB au port USB 2 et en redémarrant l'appareil, vous pouvez enregistrer l'adresse IP et l'état présent du Monarch HD sous forme de fichier texte (reportez-vous à la section [« Redémarrage de](#page-17-0)  [l'appareil » à la page](#page-17-0) 12).
- En connectant un périphérique USB au port USB 2 et en effectuant une réinitialisation aux paramètres d'usine, vous pourrez charger les paramètres

préconfigurés du Monarch HD (reportez-vous à la section [« Page Automatic](#page-57-1)  [configuration \(Configuration automatique\) » à la page](#page-57-1) 52).

#### Carte SD

Utilisez le lecteur de cartes SD pour enregistrer la source d'entrée HDMI du Monarch HD sur une carte SD. Le Monarch HD prend en charge les cartes SD et SDHC formatées en FAT32 ou NTFS. Pour vous assurer que votre carte SD est assez performante pour enregistrer à des vitesses élevées, nous vous recommandons d'utiliser une carte SD de classe 10. Pour sélectionner le lecteur de cartes SD en tant que destination pour l'enregistrement, reportez-vous à la section [« Choisir les paramètres d'enregistrement » à la page](#page-48-1) 43.

#### **Remarques**

- Le Monarch HD peut mettre quelques secondes pour détecter une nouvelle carte SD.
- Lorsqu'un enregistrement est arrêté, le voyant SD Card (Carte SD) clignote jusqu'à ce que le Monarch HD ait finalisé le fichier. Pour éviter d'avoir des fichiers vidéo corrompus, ne retirez pas la carte SD tant que le voyant clignote.

#### <span id="page-14-0"></span>Entrées et sorties audio/vidéo

Le Matrox Monarch HD prend seulement en charge les signaux vidéo HD. Si vous connectez un signal d'entrée de résolution inférieure à 1280 x 720, le Monarch HD ne détectera pas l'entrée connectée. La sortie vidéo et

l'interface Web afficheront le message « No video signal » (Pas de signal vidéo).

#### Entrée HDMI

Offre une entrée vidéo HDMI en HD (YUV ou RVB) pour la diffusion et l'enregistrement à partir d'une source numérique HDMI.

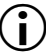

**Important** Le Monarch HD ne permet pas la mise à l'échelle supérieure de la source d'entrée pour la diffusion ou l'enregistrement. Pour plus d'informations sur les formats d'entrée HDMI pris en charge, reportez-vous à la section [« Formats](#page-7-4)  [pris en charge » à la page](#page-7-4) 2.

Lors d'une diffusion ou d'un l'enregistrement, le Monarch HD utilise les deux premiers canaux du signal audio intégré et non compressé de la source d'entrée HDMI. Les sources HDCP et SD ne sont pas prises en charge par cette entrée. Vous pouvez visualiser la source d'entrée HDMI en connectant un moniteur HDMI à la sortie HDMI du Monarch HD. Pour choisir de diffuser et d'enregistrer les deux premiers canaux audio présents dans la source HDMI ou le signal de l'entrée audio analogique du Monarch HD, reportez-vous à la section [« Page](#page-51-3)  [Audio Settings \(Paramètres audio\) » à la page](#page-51-3) 46.

#### Sortie HDMI

Permet de visualiser l'entrée HDMI et le signal audio sélectionné comme source d'entrée audio. Vous pouvez choisir comme source d'entrée audio les deux premiers canaux audio du signal d'entrée HDMI ou le signal audio connecté à l'entrée audio analogique du Monarch HD (reportez-vous à la section [« Page](#page-51-3)  [Audio Settings \(Paramètres audio\) » à la page](#page-51-3) 46). La sortie HDMI prend en charge les périphériques RVB, mais pas les signaux HDCP et SD. Pour visualiser votre source d'entrée, le moniteur HDMI doit prendre en charge le format d'entrée vidéo.

#### Entrée audio analogique

Vous permet de connecter une source audio analogique asymétrique (stéréo) pour la diffusion et l'enregistrement. Pour choisir de diffuser et d'enregistrer les deux premiers canaux audio présents dans l'entrée HDMI ou le signal audio connecté à l'entrée audio analogique du Monarch HD, reportez-vous à la section [« Page](#page-51-3)  [Audio Settings \(Paramètres audio\) » à la page](#page-51-3) 46.

#### Sortie audio analogique

Sortie audio analogique asymétrique (stéréo) permettant de contrôler le signal audio sélectionné en tant que source d'entrée audio.

#### <span id="page-15-0"></span>LAN

Le port LAN est un port Ethernet 10/100/1000 Base-T à détection automatique servant à connecter le Monarch HD à un réseau Ethernet à l'aide d'un câble Ethernet RJ-45 standard. Pour savoir comment se connecter à un réseau, reportez-vous à la section [Chapitre3, « Connexion au réseau et configuration ».](#page-22-2)

#### <span id="page-16-3"></span><span id="page-16-0"></span>Mise sous tension du Monarch HD

Branchez l'appareil Monarch HD à la prise secteur à l'aide de l'alimentation électrique externe et d'un cordon d'alimentation. Lorsque le Monarch HD est mis sous tension, une séquence de démarrage débute. Au cours de cette séquence, tous les voyants s'allument. L'appareil est prêt lorsqu'au moins deux voyants de destination pour l'enregistrement (port USB 1, port USB 2 et carte SD) s'éteignent, en fonction de vos réglages. Pour mettre le Monarch HD hors tension, débranchez-le de la source d'alimentation. Pour connaître les caractéristiques propres à l'alimentation, reportez-vous à la section [AnnexeC, « Caractéristiques](#page-70-2)  [techniques du Matrox Monarch HD ».](#page-70-2)

**Ellie Remarque** Lorsque l'appareil est éteint, tous les paramètres en cours sont conservés et toutes les erreurs enregistrées sont supprimées (reportez-vous à la section [« Erreurs de Monarch HD » à la page](#page-33-3) 28).

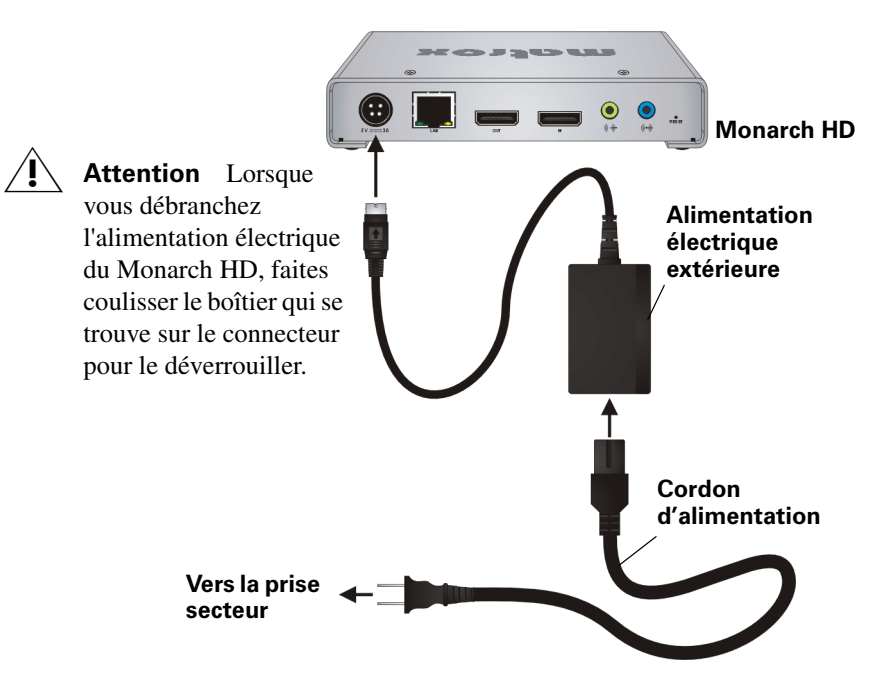

#### <span id="page-16-2"></span><span id="page-16-1"></span>Utilisation du bouton Reset (Réinitialiser)

Vous pouvez utiliser le bouton Reset (Réinitialiser) du Monarch HD pour redémarrer l'appareil (appuyez rapidement sur le bouton), ou pour effectuer une réinitialisation aux paramètres d'usine (appuyez alors au moins cinq secondes sur le bouton).

Outre les raisons classiques vous incitant à réinitialiser le Monarch (pour corriger des erreurs ou des problèmes, par exemple), cette manipulation (reportez-vous à

la section [« Redémarrage de l'appareil » à la page](#page-17-0) 12) permet également d'enregistrer sur le périphérique connecté (port USB2) l'adresse IP et l'état du Monarch sous forme de fichier texte. C'est un moyen pratique pour connaître l'adresse IP du Monarch.

Une réinitialisation aux paramètres d'usine vous permet de passer à une IP statique (reportez-vous à la section « Passage en mode IP statique » à la page 13), ou de charger les paramètres préconfigurés du Monarch HD depuis un fichier de configuration qui se trouve sur un périphérique USB connecté au port USB 2 (reportez-vous à la section [« Page Automatic configuration \(Configuration](#page-57-1)  [automatique\) » à la page](#page-57-1) 52).

#### **Remarques**

- Lorsque vous éteignez puis rallumez le Monarch HD, l'appareil est simplement redémarré : il n'est pas réinitialisé aux paramètres d'usine.
- Lorsque vous utilisez le bouton Reset (Réinitialiser), tous les profils pour la diffusion et l'enregistrement enregistrés sont conservés, et toutes les erreurs répertoriées sont supprimées (reportez-vous à la section [« Erreurs de](#page-33-3)  [Monarch HD » à la page](#page-33-3) 28).
- Le bouton Reset (Réinitialiser) est situé dans un renfoncement afin d'éviter une activation involontaire. Utilisez un trombone ou un objet similaire pour appuyer sur ce bouton.
- En maintenant le bouton Reset (Réinitialiser) enfoncé pendant plus de cinq secondes, l'appareil sera réinitialisé aux paramètres d'usine.

#### <span id="page-17-1"></span><span id="page-17-0"></span>Redémarrage de l'appareil

Lorsque vous redémarrez l'appareil, tous les paramètres en cours sont conservés, y compris le mode IP (DHCP ou statique) sélectionné avant le redémarrage.

**Remarque** Pour redémarrer l'appareil et passer en mode IP statique, reportez-vous à la section « Passage en mode IP statique » à la page 13.

Si un périphérique USB est connecté au port USB 2 de l'appareil Monarch, l'adresse IP et l'état de ce dernier seront enregistrés sous forme de fichier texte sur ce périphérique USB. C'est un moyen pratique pour connaître l'adresse IP du Monarch.

Pour redémarrer le Monarch HD, effectuez l'une des opérations suivantes :

• À l'aide d'un trombone, appuyez sur le petit bouton situé dans un renfoncement sur l'appareil. Une séquence de démarrage débute. Au cours de cette séquence, tous les voyants s'allument. L'appareil est prêt lorsqu'au moins deux voyants de destination pour l'enregistrement (port USB 1, port USB 2 et carte SD) s'éteignent, en fonction de vos réglages.

• Ouvrez l'utilitaire Matrox Monarch HD Utils, sélectionnez l'appareil Monarch HD que vous souhaitez redémarrer, puis cliquez sur **Reboot Selected (Redémarrer la sélection)**.

#### <span id="page-18-1"></span>Passage en mode IP statique

Pour faire passer votre appareil Monarch HD en mode IP statique, appuyez sur le bouton Record (Enregistrement) pendant que le voyant Record (Enregistrement) clignote lors de la séquence de démarrage.

- **1** Pour redémarrer l'appareil, appuyez sur le bouton Reset (Réinitialiser). Pendant la séquence de démarrage (tous les voyants sont allumés), le voyant Record (Enregistrement) clignote pendant trois secondes.
- **2** Appuyez sur le bouton Record (Enregistrement) de l'appareil pendant que le voyant Record (Enregistrement) clignote. Cette opération permet à l'appareil de passer en mode IP statique et d'utiliser l'adresse IP statique par défaut (169.254.1.11).

L'appareil est prêt lorsqu'au moins deux voyants de destination pour l'enregistrement (port USB 1, port USB 2 et carte SD) s'éteignent, en fonction de vos réglages.

#### <span id="page-18-0"></span>Réinitialisation aux paramètres d'usine

Lorsque vous suivez cette méthode pour réinitialiser le Monarch HD, tous les paramètres de l'appareil sont réinitialisés aux paramètres d'usine. Le mot de passe est également réinitialisé (admin) et l'appareil démarre en mode IP DHCP pour se connecter à un réseau doté d'un serveur DHCP (un routeur, par exemple). Pour faire passer l'appareil en mode IP statique après avoir effectué une réinitialisation aux paramètres d'usine, reportez-vous à la section « Passage en mode IP statique » à la page 13.

Vous pouvez également effectuer une réinitialisation aux paramètres d'usine pour charger les paramètres du Monarch HD à partir d'un fichier de configuration. Pour plus d'informations, reportez-vous à la section [« Page Automatic](#page-57-1)  [configuration \(Configuration automatique\) » à la page](#page-57-1) 52.

Pour réinitialiser le Monarch HD aux paramètres par défaut, appuyez sur le bouton Reset (Réinitialiser) de l'appareil pendant au moins cinq secondes. Une séquence de démarrage débute. Au cours de cette séquence, tous les voyants s'allument. L'appareil est prêt lorsque tous les voyants s'éteignent, à l'exception des voyants Marche/Arrêt ((<sup>I</sup>)), Stream (Diffusion en continu), Record (Enregistrement) et Port USB 1.

## <span id="page-19-0"></span>Voyants d'état

Cette section présente les voyants d'état du Matrox Monarch HD.

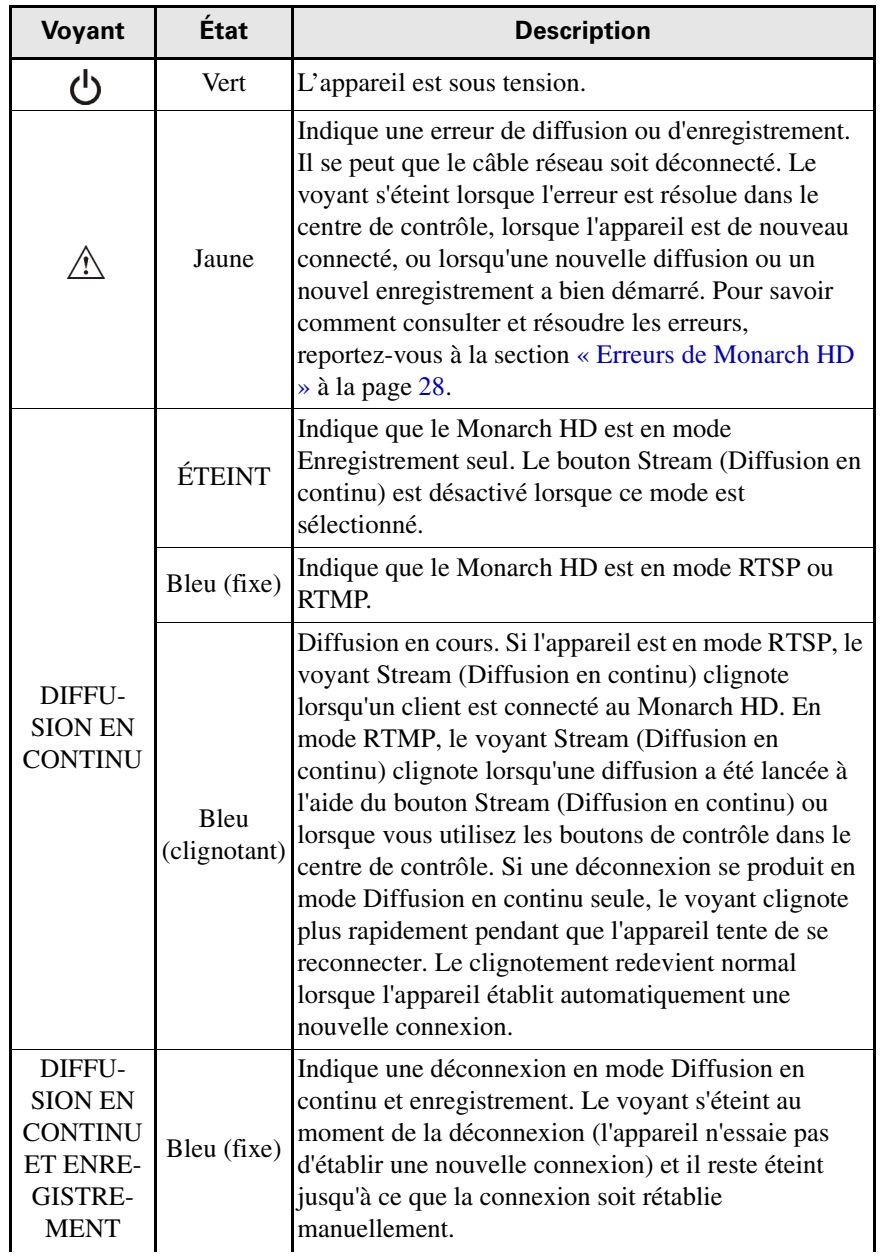

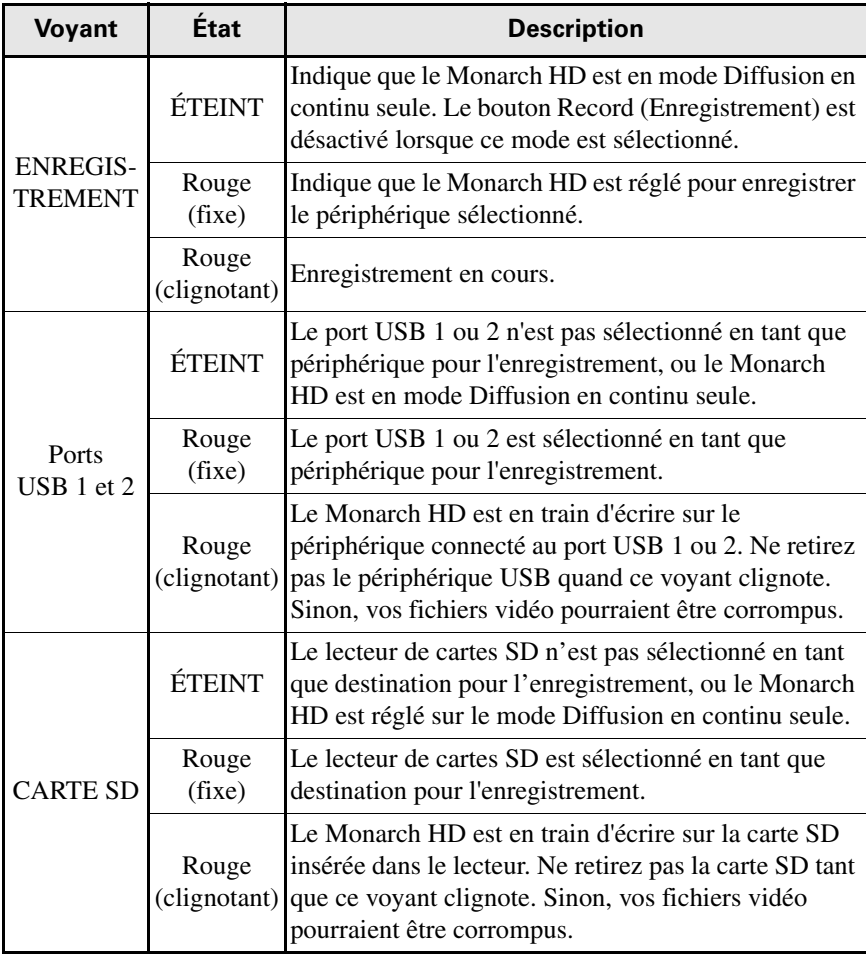

**Notes** 

## 3

## <span id="page-22-2"></span><span id="page-22-1"></span><span id="page-22-0"></span>Connexion au réseau et configuration

Ce chapitre décrit comment connecter le Monarch HD à un réseau et comment obtenir l'adresse IP du Monarch HD pour accéder au centre de contrôle. Il explique également comment mettre à jour le micrologiciel du Monarch HD.

## <span id="page-23-0"></span>Introduction

Les instructions de connexion au réseau et de configuration dépendent de la manière dont vous connectez le Monarch HD : soit via un réseau avec un serveur DHCP (comme un routeur), soit via un réseau sans serveur DHCP.

Si vous vous connectez à un réseau avec un serveur DHCP, le Monarch HD doit être réglé en mode IP DHCP. Si votre réseau ne dispose pas d'un serveur DHCP, le Monarch HD doit être réglé en mode IP statique. Par défaut, le Monarch HD est réglé en mode IP DHCP. Une fois que vous êtes connecté à un réseau, les paramètres de diffusion et d'enregistrement peuvent être spécifiés à l'aide du centre de contrôle du Monarch HD.

Pour accéder au centre de contrôle, vous devez entrer l'adresse IP de votre appareil Monarch HD ou utiliser l'utilitaire Monarch HD Utils. Une fois que vous êtes connecté à un réseau via un serveur DHCP, l'adresse IP du Monarch HD est attribuée par le serveur DHCP. Dans ce cas, vous pouvez utiliser l'utilitaire Matrox Monarch HD Utils pour connaître l'adresse IP du Monarch HD. En cas de connexion à un réseau sans serveur DHCP, vous devez attribuer une adresse IP statique au Monarch HD. Une adresse IP par défaut est définie lorsque vous êtes en mode IP statique.

## <span id="page-23-1"></span>Utilitaire Monarch HD Utils

- L'utilitaire Monarch HD Utils est disponible pour les systèmes d'exploitation Mac OS et Windows. Vous pouvez l'utiliser pour :
- Identifier des appareils Monarch connectés à votre réseau et répertorier leurs adresses IP.
- Ouvrir l'interface utilisateur Web (centre de contrôle) du Monarch HD en double-cliquant sur un appareil identifié dans la liste qui s'affiche.
- Mettre à jour le micrologiciel du Monarch HD (reportez-vous à la section [« Mise à jour du micrologiciel du Monarch HD » à la page](#page-28-1) 23).
- Redémarrer les appareils Monarch HD (reportez-vous à la section [« Redémarrage de l'appareil » à la page](#page-17-1) 12).
- Télécharger le certificat de sécurité SSL du Monarch (reportez-vous à la section [« Installation du certificat SSL du Monarch » à la page](#page-29-0) 24).

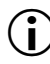

**Important** Il est déconseillé de mettre à jour un appareil Monarch qui utilise plusieurs versions de l'utilitaire Monarch HD Utils. Ne vous déconnectez pas pendant une mise à jour.

## <span id="page-24-0"></span>Connexion au réseau et adresse IP

Cette section décrit comment connecter le Monarch HD à un réseau avec ou sans serveur DHCP. Elle explique également comment se procurer l'adresse IP du Monarch HD.

**Remarque** Si vous modifiez votre connexion réseau lorsque le Monarch HD est sous tension et que cette modification génère une nouvelle adresse IP réseau, vous redémarrer l'appareil afin d'activer la nouvelle adresse IP. Pour redémarrer, utilisez le bouton **Reset** (Réinitialiser) sur l'appareil Monarch HD (reportez-vous à la section [« Utilisation du bouton Reset \(Réinitialiser\) » à la page](#page-16-2) 11).

#### <span id="page-24-1"></span>Obtention de l'adresse IP en cours du Monarch HD

Vous devez connaître l'adresse IP de votre appareil Monarch pour accéder au centre de contrôle. Il existe trois manières de trouver l'adresse IP en cours du Monarch HD :

- Vous pouvez la voir sur un moniteur HDMI lors du démarrage de l'appareil.
- Vous pouvez l'enregistrer automatiquement sur un périphérique USB connecté au Monarch HD lors du démarrage de l'appareil.
- Vous pouvez utiliser l'utilitaire Monarch HD Utils pour voir tous les appareils Monarch HD connectés, ainsi que leur adresse IP.

#### Afficher l'adresse IP sur un moniteur HDMI

L'adresse IP du Monarch HD peut s'afficher sur un moniteur HDMI lors du démarrage de l'appareil :

- **1** Connectez le Monarch HD à un moniteur HDMI.
- **2** Mettez le Monarch HD sous tension.

Au démarrage du Monarch HD, l'adresse IP s'affiche sur le moniteur HDMI pendant environ 30 secondes avant d'être remplacée par le signal d'entrée.

#### Enregistrement de l'adresse IP et de l'état sur un périphérique USB

Vous pouvez enregistrer un fichier comprenant l'adresse IP et l'état présent du Monarch HD sur un périphérique USB, ce qui vous permettra d'accéder facilement aux informations (reportez-vous à la section [« Page Status \(État\) » à la](#page-33-4)  [page](#page-33-4) 28).

- **1** Connectez un périphérique USB au port USB 2 (reportez à la section [« Ports](#page-13-0)  USB 1 et  $2 \times \hat{a}$  la page 8).
- **2** Redémarrez votre Monarch HD. Le redémarrage est terminé lorsque le voyant d'avertissement  $(\wedge)$  ne clignote plus (reportez-vous à la section [« Redémarrage de l'appareil » à la page](#page-17-1) 12).

L'adresse IP et les données d'état de votre Monarch HD sont à présent enregistrées dans un fichier texte sur le périphérique USB.

Ce fichier peut être utile si vous n'avez pas de moniteur HDMI, ou si vous avez besoin de partager les données d'état de votre appareil.

#### Obtention de l'adresse IP avec l'utilitaire Monarch HD Utils

L'utilitaire Monarch HD Utils vous indique les adresses IP des appareils Monarch présents sur votre réseau. Reportez-vous à la section [« Connexion à un réseau via](#page-25-0)  [un serveur DHCP \(mode IP DHCP\) »](#page-25-0) pour plus de détails.

#### <span id="page-25-0"></span>Connexion à un réseau via un serveur DHCP (mode IP DHCP)

Lors d'une connexion à un réseau via un serveur DHCP (comme un routeur), l'adresse IP du Monarch HD est attribuée par le serveur DHCP. Bien qu'il existe d'autres méthodes pour obtenir l'adresse IP d'un périphérique avec un serveur DHCP (à partir d'une liste client-serveur DHCP, par exemple), les instructions ci-dessous décrivent comment vous procurer l'adresse IP de votre appareil Monarch HD grâce à l'utilitaire Matrox Monarch HD Utils.

- **1** Branchez un câble Ethernet entre le port LAN du Monarch HD et un port réseau.
- **2** Assurez-vous que le Monarch HD est sous tension (reportez-vous à la section [« Mise sous tension du Monarch HD » à la page](#page-16-3) 11).
- **3** Le Monarch HD doit être réglé en mode IP DHCP (valeur par défaut). Si vous devez faire basculer l'appareil du mode IP statique au mode IP DHCP, vous pouvez soit réinitialiser l'appareil aux paramètres d'usine (reportez-vous à la section [« Réinitialisation aux paramètres d'usine » à la](#page-18-0)  [page](#page-18-0) 13), soit le régler sur DHCP en utilisant le centre de contrôle (reportez-vous à la section [« Page IP Setup \(Configuration de l'adresse IP\) »](#page-53-1)  [à la page](#page-53-1) 48).
- **4** À partir d'un ordinateur qui est sur le même sous-réseau que votre appareil Monarch HD, téléchargez l'utilitaire Matrox Monarch HD Utils sur la page <www.matrox.com/video/support/>. L'utilitaire Matrox Monarch HD Utils est disponible sous Mac OS et Windows.
- **5** Double-cliquez sur le fichier téléchargé pour ouvrir l'utilitaire Monarch HD Utils. Si le protocole Universal Plug and Play (UPnP) est activé, l'utilitaire va automatiquement rechercher vos appareils Monarch. Pour lancer la recherche manuellement, cliquez sur le bouton **Find All** (Rechercher tous)

Tous les appareils Monarch sur le même sous-réseau de réseau que votre ordinateur seront affichés avec leur adresse IP et d'autres informations.

- **6** Ouvrez le centre de contrôle (reportez-vous à la section [« Accès au centre de](#page-27-0)  [contrôle » à la page](#page-27-0) 22).
- 

**Exercise 1** Si vous avez plusieurs appareils Monarch HD, vous pouvez modifier le nom de chaque appareil pour les identifier plus facilement (reportez-vous à la section [« Page Account \(Compte\) » à la page](#page-52-4) 47).

#### <span id="page-26-0"></span>Connexion à un réseau sans serveur DHCP (mode IP statique)

Lors d'une connexion à un réseau sans serveur DHCP, le réseau n'attribue pas d'adresse IP à votre appareil Monarch HD. Dans ce cas, vous devez attribuer une adresse IP statique au Monarch HD et il se peut que vous deviez modifier la configuration réseau de votre ordinateur pour établir une connexion entre votre ordinateur et le Monarch HD.

- **1** Mettez le Monarch HD sous tension (reportez-vous à la section [« Mise sous](#page-16-3)  [tension du Monarch HD » à la page](#page-16-3) 11).
- **2** Le Monarch HD doit être réglé en mode IP statique. Par défaut, le Monarch HD est réglé en mode IP DHCP. Vous pouvez faire basculer le Monarch HD en mode IP statique en utilisant le bouton **Reset** (Réinitialiser) (reportez-vous à la section [« Passage en mode IP statique » à la page](#page-18-1) 13).
- **3** Établissez une connexion entre le Monarch HD et votre ordinateur en utilisant l'une des méthodes suivantes :
	- $-$  Connectez un câble Ethernet du port LAN du Monarch HD directement au port Ethernet de votre ordinateur.
	- $-$  Connectez un câble Ethernet du port LAN du Monarch HD au même commutateur réseau que votre ordinateur.
- **4** Afin que votre ordinateur puisse communiquer avec le Monarch HD, l'adresse IP de votre ordinateur doit se trouver sur la même plage réseau que l'adresse IP de votre Monarch HD. Si ce n'est pas le cas, vous devez alors modifier l'adresse IP de votre ordinateur. Par défaut, l'adresse IP statique du Monarch HD est 169.254.1.11. Si vous utilisez l'adresse IP statique par défaut, vous devez modifier l'adresse IP de votre ordinateur et le masque de sous-réseau comme suit :
	- **Adresse IP** 169.254.1.10
	- **Masque de sous-réseau** 255.255.0.0

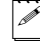

**Remarque** L'adresse IP statique par défaut est conçue principalement pour la configuration initiale du Monarch HD basée sur une connexion point à point (connexion directe entre votre ordinateur et le Monarch HD). L'adresse IP par défaut n'est pas recommandée pour un paramétrage de réseau traditionnel. Si vous souhaitez utiliser le Monarch HD en mode IP statique sur un réseau, au lieu de la configuration initiale, nous vous recommandons de modifier

l'adresse IP statique du Monarch HD pour une adresse plus adaptée à votre réseau. Vous pouvez modifier l'adresse IP statique dans le centre de contrôle, comme indiqué à la section [« Page IP Setup \(Configuration de l'adresse IP\) »](#page-53-1)  [à la page](#page-53-1) 48.

**5** Ouvrez le centre de contrôle (reportez-vous à la section [« Accès au centre de](#page-27-0)  [contrôle » à la page](#page-27-0) 22).

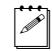

Remarque Pour plus de détails sur les modes IP du Monarch HD, reportez-vous à la section [« Page IP Setup \(Configuration de l'adresse IP\) » à la](#page-53-1)  [page](#page-53-1) 48.

## <span id="page-27-2"></span><span id="page-27-0"></span>Accès au centre de contrôle

Le centre de contrôle du Monarch HD est l'endroit où vous pouvez définir les paramètres et contrôler la diffusion et l'enregistrement. Le centre de contrôle est accessible via l'utilitaire Monarch HD Utils (reportez-vous à la section [« Utilitaire Monarch HD Utils » à la page](#page-23-1) 18) ou en tapant l'adresse IP réseau de votre Monarch HD dans le champ d'adresse de votre navigateur Web (reportez-vous à la section [« Connexion au réseau et adresse IP » à la page](#page-24-0) 19).

Pour accéder au centre de contrôle, mettez le Monarch HD sous tension et connectez-le à un réseau, puis procédez comme suit :

- Depuis votre navigateur Web, saisissez l'adresse IP du Monarch HD dans le champ d'adresse, puis appuyez sur **ENTRÉE**.
- Une fois l'utilitaire Matrox Monarch HD Utils ouvert, double-cliquez sur un des appareils de la liste pour ouvrir le centre de contrôle.

Le centre de contrôle s'ouvre et vous pouvez alors définir les paramètres de votre Monarch HD et contrôler la diffusion et l'enregistrement (reportez-vous à la section [Chapitre4, « Utilisation du centre de contrôle »](#page-32-2)).

**Remarque** Les anciennes versions du micrologiciel du Monarch requièrent un « */Monarch »* après l'adresse IP (par exemple, *192.168.68.11/Monarch*). Si vous disposez d'une ancienne version du micrologiciel, pensez à le mettre à niveau pour obtenir la toute dernière version dans la section Soutien technique de notre site Web de notre site Web : www.matrox.com/video/support.

#### <span id="page-27-1"></span>Nom d'utilisateur et mot de passe

Un nom d'utilisateur et un mot de passe sont requis pour accéder aux options et aux fonctions du centre de contrôle du Monarch HD. À part les pages **Status**  (État) et **About** (À propos) que vous pouvez afficher sans vous connecter, un nom d'utilisateur et un mot de passe sont requis pour accéder à toutes les pages du centre de contrôle, comme les pages **Control** (Contrôle) et **Stream Settings**  (Paramètres de diffusion).

#### Chapitre 3, Connexion au réseau et configuration

#### <span id="page-28-0"></span>Connexion au centre de contrôle

Le centre de contrôle s'ouvre sur la page **Status** (État). Les pages **Status** (État) et **About** (À propos) sont accessibles hors connexion. Pour accéder à toute autre page, comme la page **Control** (Contrôle) ou **Stream Settings** (Paramètres de diffusion), cliquez sur l'élément de menu correspondant à la page à laquelle vous souhaitez accéder, puis saisissez votre nom d'utilisateur et votre mot de passe. Par défaut, le nom d'utilisateur et le mot de passe sont admin. Le nom d'utilisateur ne peut pas être modifié. Si vous souhaitez modifier le mot de passe pour votre appareil Monarch HD, reportez-vous à la section [« Nom d'utilisateur et mot de](#page-27-1)  [passe » à la page](#page-27-1) 22.

## <span id="page-28-1"></span>Mise à jour du micrologiciel du Monarch HD

Le micrologiciel sur votre appareil Monarch HD peut être mis à jour à l'aide de l'utilitaire Matrox Monarch HD Utils. Pour voir la version en usage du micrologiciel de votre Monarch HD, reportez-vous à la section [« Page About \(À propos\) » à la](#page-63-3)  [page](#page-63-3) 58. L'utilitaire Matrox Monarch HD Utils est compatible avec les systèmes Mac OS et Windows. Pour plus d'informations sur l'utilitaire Utils, reportez-vous à la section [« Utilitaire Monarch HD Utils » à la page](#page-23-1) 18.

Il est nécessaire de connaître l'adresse IP réseau de l'appareil Monarch HD dont vous voulez mettre à jour le micrologiciel (reportez-vous à la section [« Connexion au réseau et adresse IP » à la page](#page-24-0) 19).

- **1** Mettez le Monarch HD sous tension et connectez-le à un réseau Ethernet.
- **2** À partir d'un ordinateur qui est sur le même sous-réseau que l'appareil Monarch HD dont vous voulez faire la mise à jour, téléchargez la dernière version de l'utilitaire Matrox Monarch HD Utils sur la page [www.matrox.com/video/support/](http://www.matrox.com/video/support/).
- 

**Remarque** Il n'est pas recommandé de mettre à jour le micrologiciel du Monarch HD via un réseau sans fil. L'utilitaire Matrox Monarch HD Utils doit être installé sur un ordinateur connecté au réseau/routeur via une connexion Ethernet câblée.

- **3** Double-cliquez sur le fichier *MatroxMonarchHDUtils.exe* (Windows) ou le fichier *MatroxMonarchHDUtils.app* (Mac OS) pour ouvrir l'utilitaire Monarch HD Utils.
- **4** Ouvrez l'utilitaire Matrox Monarch HD Utils, sélectionnez **l'adresse IP** de l'appareil Monarch HD que vous souhaitez mettre à jour, puis cliquez sur **Update Selected** (Mettre à jour la sélection). Si vous avez Mise à jour du micrologiciel du Monarch HD plusieurs appareils Monarch HD sur le réseau, sélectionnez l'adresse IP de chaque appareil dans l'utilitaire Matrox Monarch HD Utils en cliquant sur **Select All** (Tout sélectionner). Ainsi, tous les appareils Monarch HD seront mis à jour l'un après l'autre.

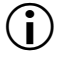

**(i)** Important Ne déconnectez pas le Monarch du réseau ou de la source d'alimentation pendant la mise à jour du micrologiciel.

L'appareil Monarch HD s'éteindra et se rallumera à plusieurs reprises pendant le processus de mise à jour. La mise à jour est terminée lorsque les voyants s'éteignent à l'exception des voyants **Power** (Alimentation) ( $\langle \cdot \rangle$ ), **Stream** (Diffusion), **Record** (Enregistrer) et **USB port 1** (Port USB 1).

## <span id="page-29-0"></span>Installation du certificat SSL du Monarch

Vous pouvez vous connecter au centre de contrôle du Monarch en utilisant le cryptage HTTPS pour éviter que votre nom d'utilisateur et mot de passe soient visibles sur le réseau. Pour vous connecter à l'aide du protocole HTTPS, vous devez d'abord installer le certificat SSL du Monarch pour authentifier la page Web du centre de contrôle.

- **1** Ouvrez l'utilitaire Monarch LCS Utils.
- **2** Cliquez sur **Get SSL certificate (Obtenir le certificat SSL)** et téléchargez le certificat sur votre ordinateur.
- **3** Si vous utilisez le système d'exploitation Mac OS, procédez comme suit (pour Windows, passez à l'étape 4) :
	- **a** Ouvrez le fichier de certificat *MonarchSSLCertificate.crt*.

La fenêtre **Keychain Access (Trousseau d'accès)** s'ouvre.

**b** Cliquez sur **Always trust (Toujours faire confiance)**, saisissez votre mot de passe Mac OS, puis cliquez sur **Update Settings (Mettre à jour les paramètres)**.

Le certificat du Monarch s'affiche à présent dans la liste des **Certificates (Certificats)**.

- **c** Faites un clic droit sur le certificat du Monarch et sélectionnez **Get Info (Obtenir les informations)**.
- **d** Cliquez sur le triangle du menu **Trust (Faire confiance)** pour afficher le menu.
- **e** Dans le champ **When using this certificate (En utilisant ce certificat)**, sélectionnez **Always Trust (Toujours faire confiance)**, saisissez votre mot de passe Mac OS, puis cliquez sur **Update Settings (Mettre à jour les paramètres)**.
- **4** Si vous utilisez Windows, procédez comme suit :
	- **a** Double-cliquez sur le fichier de certificat *MonarchSSLCertificate.crt*. La fenêtre **Certificate (Certificat)** s'ouvre.
	- **b** Cliquez sur **Install Certificate… (Installer le certificat…)**.
	- **c** Dans la fenêtre **Certificate Import Wizard (Assistant Importation de certificat)**, cliquez sur **Next (Suivant)**.
- **d** Sélectionnez **Place all certificates in the following store (Placer tous les certificats dans le magasin suivant)**, puis cliquez sur **Browse (Parcourir)**.
- **e** Dans la liste qui s'affiche, sélectionnez **Trusted Root Certification Authorities (Autorités principales de confiance)**, puis cliquez sur **OK**.
- **f** Cliquez sur **Next (Suivant)**, puis cliquez sur **Finish (Terminer)**. Vous serez invité à confirmer l'installation.
- **g** Cliquez sur **Yes (Oui)**.

Le certificat du Monarch est authentifié et le cryptage HTTPS est à présent disponible lors de la connexion au centre de contrôle du Monarch.

**Notes** 

# 4

## <span id="page-32-2"></span><span id="page-32-1"></span><span id="page-32-0"></span>Utilisation du centre de contrôle

Ce chapitre explique comment définir les paramètres du Monarch HD dans le centre de contrôle et afficher les informations relatives au Monarch HD.

## <span id="page-33-0"></span>Introduction

Le centre de contrôle Monarch HD est une application Web qui permet d'en modifier les paramètres, de contrôler les sessions de diffusion en continu et d'enregistrement, et d'importer/exporter des paramètres de ou vers d'autres appareils. Pour accéder au centre de contrôle, vous pouvez soit saisir l'adresse IP réseau de votre appareil Monarch HD dans votre navigateur, soit utiliser l'utilitaire Monarch HD Utils (reportez-vous à la section [« Accès au centre de](#page-27-2)  [contrôle » à la page](#page-27-2) 22).

## <span id="page-33-4"></span><span id="page-33-1"></span>Page Status (État)

La page **Status** (État) du centre de contrôle affiche l'état et les paramètres du Monarch HD, et répertorie les erreurs. Cette page est accessible hors connexion, mais les informations de l'encodeur s'affichent uniquement lorsque vous êtes connecté. Pour accéder à la page **Status** (État), ouvrez le centre de contrôle Monarch HD (reportez-vous à la section [« Accès au centre de contrôle » à la](#page-27-2)  [page](#page-27-2) 22), puis cliquez sur **Status (État)**.

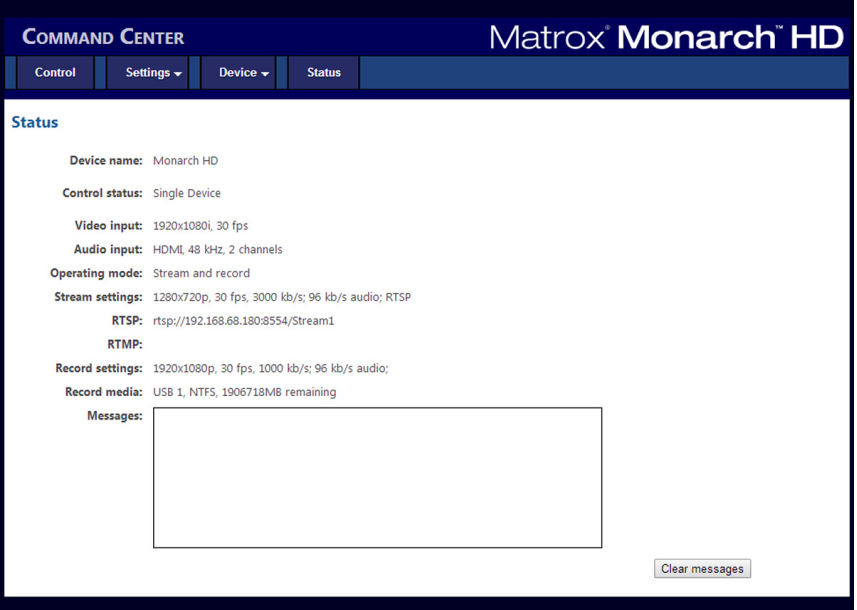

## <span id="page-33-3"></span><span id="page-33-2"></span>Erreurs de Monarch HD

Lorsqu'une erreur de diffusion en continu ou d'enregistrement se produit, le voyant  $\triangle$  s'allume sur l'appareil Monarch HD. L'erreur est enregistrée dans la section **Messages** de la page **Status** (État), sauf si vous voyez apparaître un message d'erreur lorsque vous utilisez les boutons de la page **Control** (Contrôle) du centre de contrôle (reportez-vous à la section [« Page Control \(Contrôle\) » à la](#page-34-0)  [page](#page-34-0) 29).

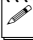

**El Remarque** En cas d'absence ou de perte du signal audio sur l'entrée audio analogique du Monarch HD, aucune erreur n'est signalée. Dans ce cas, la diffusion en continu et/ou l'enregistrement se poursuit, mais sans son.

#### Affichage et effacement des erreurs

Les erreurs de diffusion en continu et d'enregistrement qui ne s'affichent pas dans la page **Control** (Contrôle) sont instantanément répertoriées dans la section **Messages** de la page **Status** (État). La page **Status** (État) affiche uniquement les erreurs relatives à l'appareil Monarch HD concerné.

Pour surveiller la diffusion en continu et/ou l'enregistrement quand vous contrôlez plusieurs périphériques (reportez-vous à la section [« Contrôle de la](#page-39-1)  [diffusion en continu et de l'enregistrement sur plusieurs périphériques du même](#page-39-1)  [réseau » à la page](#page-39-1) 34), nous vous recommandons d'ouvrir le centre de contrôle de chaque appareil Monarch HD.

Lorsque vous cliquez sur le bouton **Clear messages** (Effacer les messages) de la page **Status** (État), les erreurs répertoriées sont supprimées de la liste et le voyant  $\hat{A}$  s'éteint. Le voyant  $\hat{A}$  s'éteint également si vous redémarrez une nouvelle diffusion en continu et/ou un nouvel enregistrement.

Remarque La mise hors tension ou la réinitialisation de Monarch HD efface toutes les erreurs du périphérique.

## <span id="page-34-0"></span>Page Control (Contrôle)

La page **Control** (Contrôle) vous permet de contrôler la diffusion en continu et l'enregistrement sur votre appareil Monarch HD. Si vous avez d'autres appareils Monarch HD connectés au même réseau, vous pouvez également contrôler la diffusion en continu et l'enregistrement de quatre autres périphériques à la fois. Vous pouvez aussi utiliser les boutons Stream (Diffusion en continu) et Record (Enregistrement) d'un appareil Monarch HD pour diffuser en continu et enregistrer avec celui-ci, mais vous ne pourrez toutefois pas contrôler les autres appareils du réseau.

Pour accéder à la page **Control (Contrôle)**, ouvrez le centre de contrôle Monarch HD (reportez-vous à la section [« Accès au centre de contrôle » à la](#page-27-2)  [page](#page-27-2) 22), puis cliquez sur **Control (Contrôle)**.

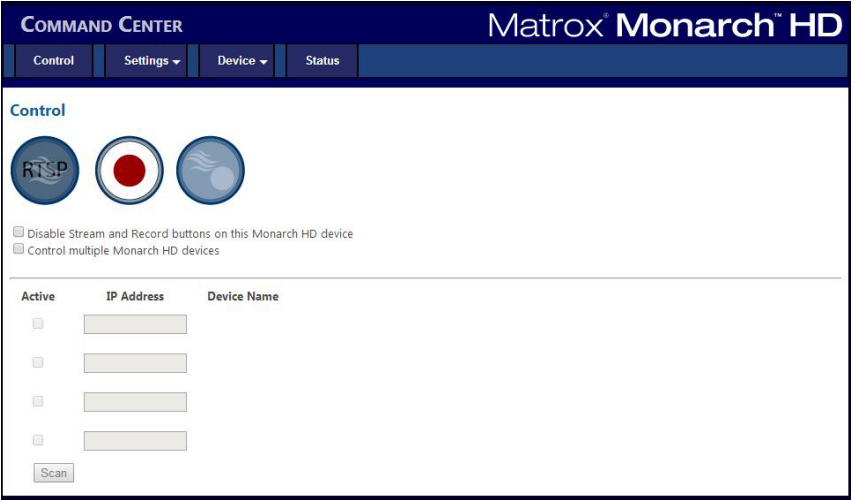

#### <span id="page-35-0"></span>Désactivation des boutons Stream (Diffusion en continu) et Record (Enregistrement) sur l'appareil Monarch HD

Vous pouvez désactiver les boutons Stream (Diffusion en continu) et Record (Enregistrement) sur l'appareil Monarch HD pour éviter d'interrompre par inadvertance la diffusion en continu ou l'enregistrement.

Cette option s'applique uniquement à l'appareil Monarch HD auquel vous êtes connecté, et non aux autres appareils Monarch HD que vous contrôlez.

#### **Pour désactiver les boutons Stream (Diffusion en continu) et Record (Enregistrement) :**

**1** Dans le centre de contrôle, cliquez sur **Control (Contrôle)**.

Pour plus d'informations, reportez-vous à la section [« Accès au centre de](#page-27-2)  [contrôle » à la page](#page-27-2) 22.

**2** Sélectionnez **Disable Stream and Record buttons on this Monarch HD device** (Désactiver les boutons Diffusion en continu et Enregistrement sur cet appareil Monarch HD).

Les boutons Stream (Diffusion en continu) et Record (Enregistrement) de l'appareil Monarch HD sont alors désactivés.

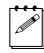

**Remarque** La fonction de désactivation des boutons est désactivée par défaut. Elle peut être utilisée après une réinitialisation aux valeurs d'usine.

#### Chapitre 4, Utilisation du centre de contrôle
## <span id="page-36-1"></span>Activation du contrôle multipériphérique

Cette section explique comment activer le contrôle multipériphérique, pour quatre périphériques maximum, dans le centre de contrôle (reportez-vous à la section [« Contrôle de la diffusion en continu et de l'enregistrement sur plusieurs](#page-39-0)  [périphériques du même réseau » à la page](#page-39-0) 34).

- **1** Dans le centre de contrôle, cliquez sur **Control (Contrôle)**.
- **2** Sélectionnez **Control multiple Monarch HD devices** (Contrôler plusieurs appareils Monarch HD).
- **3** Saisissez l'**adresse IP** réseau de chaque appareil Monarch HD que vous voulez contrôler. Après avoir saisi l'adresse IP de l'appareil, cliquez sur **Scan** (Rechercher) pour vérifier que celui-ci est détecté sur le réseau. Pour plus d'information sur l'acquisition d'une adresse IP Monarch HD, reportez-vous à la section [« Connexion au réseau et adresse IP » à la page](#page-24-0) 19.
- **4** Activez ou désactivez le contrôle d'un appareil Monarch HD en cochant ou décochant la case **Active (Actif)** du périphérique.

## <span id="page-36-0"></span>Boutons de contrôle

Le tableau suivant explique les différents états des boutons du centre de contrôle.

**Remarque** Selon le mode de fonctionnement sélectionné (reportez-vous à la section [« Modes de fonctionnement de Monarch HD » à la page](#page-41-0) 36, la fonction de diffusion en continu ou d'enregistrement peut ne pas être disponible.

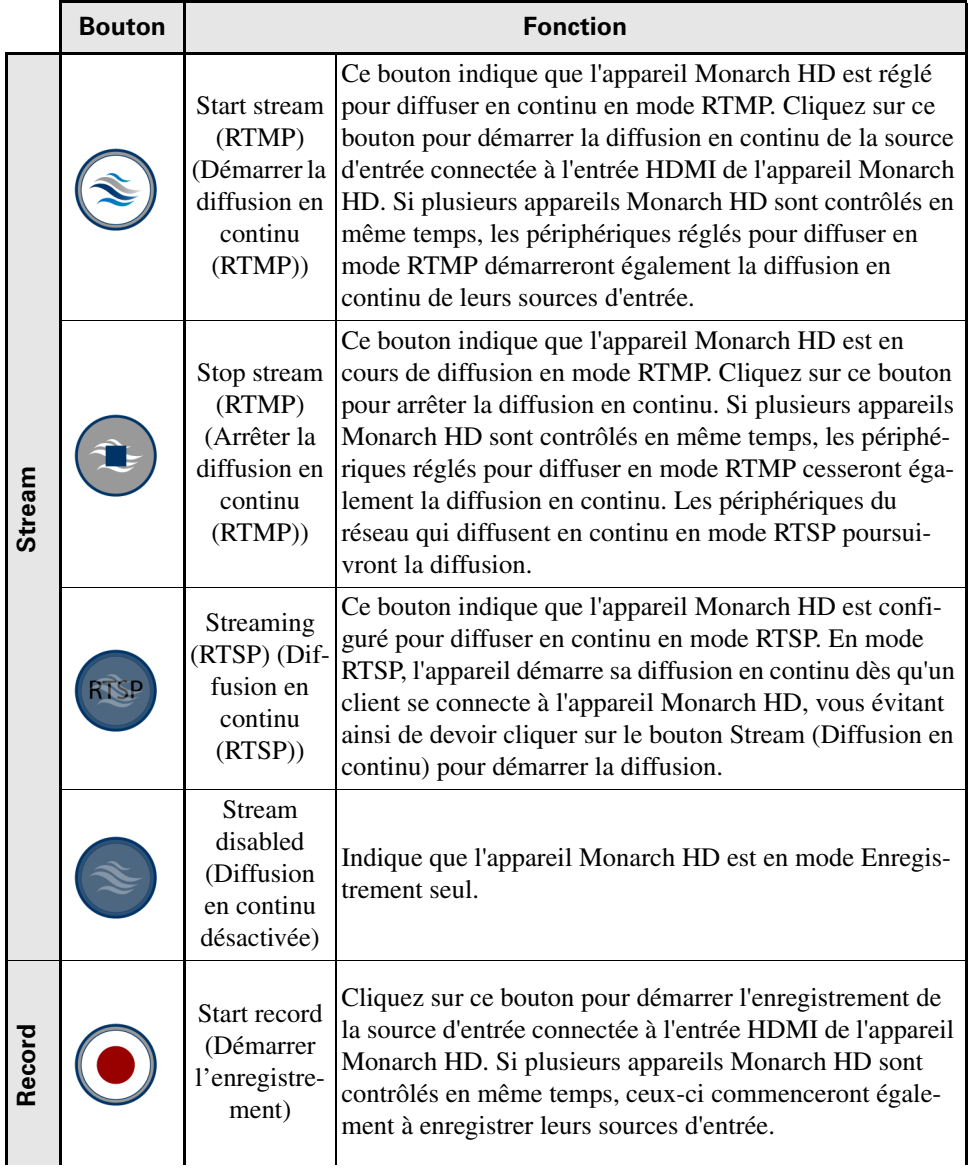

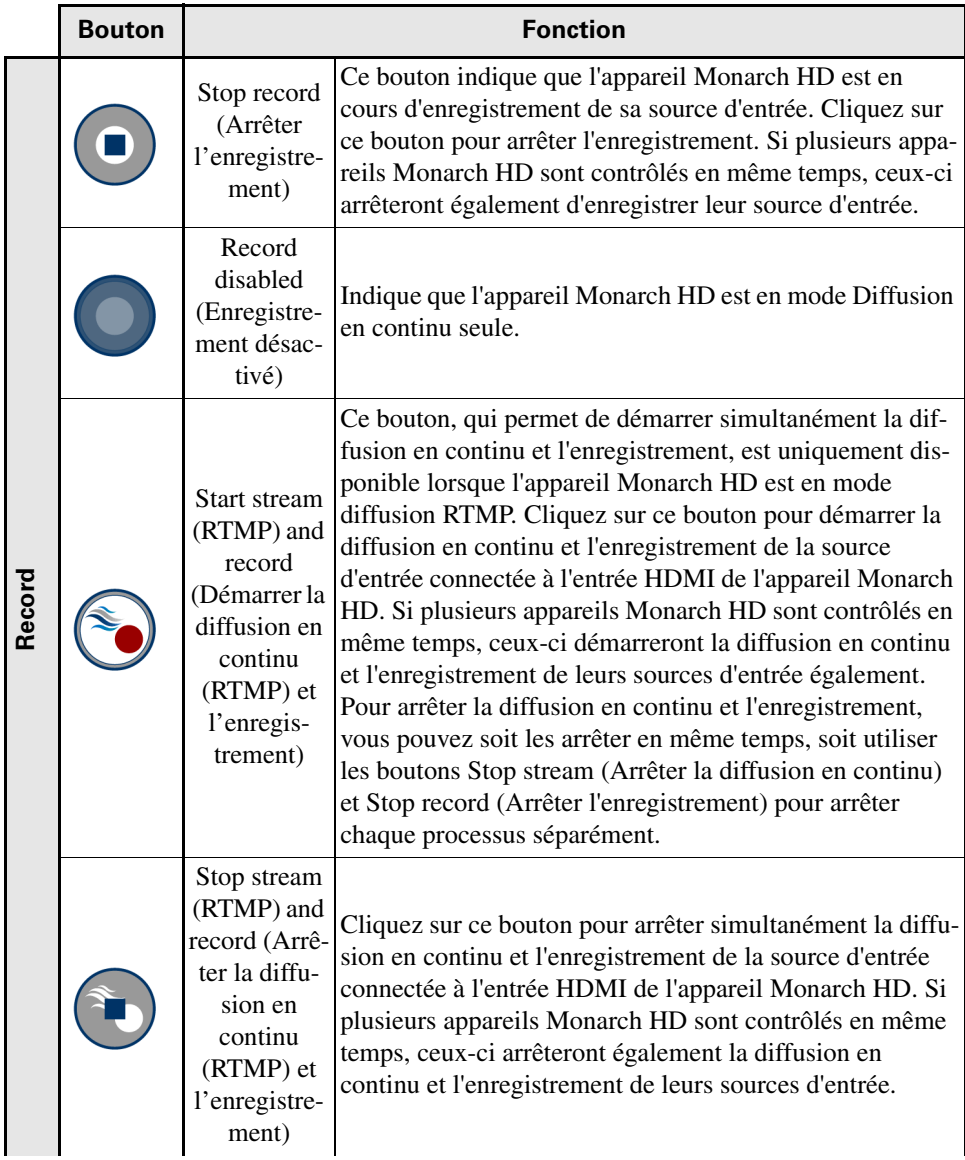

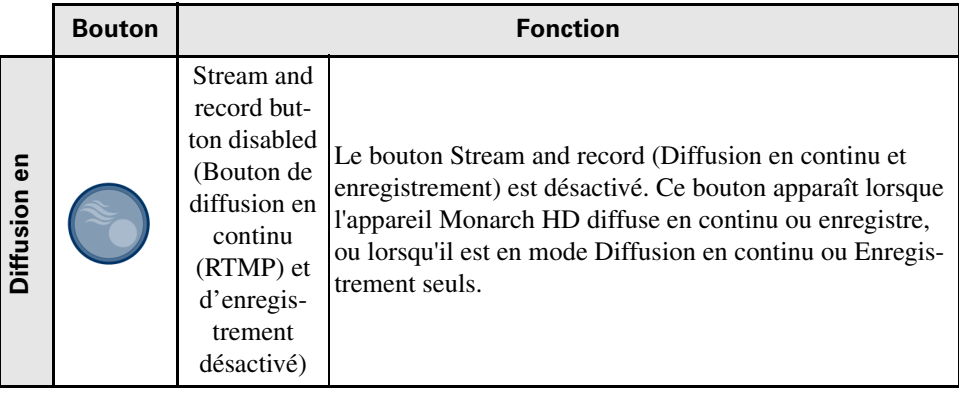

## <span id="page-39-1"></span>Contrôle de la diffusion en continu et de l'enregistrement pour un périphérique unique

Pour contrôler la diffusion en continu et l'enregistrement pour un seul appareil Monarch HD, vous avez le choix entre deux méthodes :

- Utilisez les boutons du centre de contrôle (reportez-vous à la section [«](#page-36-0)  [Boutons de contrôle » à la page](#page-36-0) 31).
- Utilisez les boutons Stream (Diffusion en continu) et Record (Enregistrement) de l'appareil Monarch HD (reportez-vous à la section [Chapitre2, « Composants et connexions du Matrox »\)](#page-10-0).

## <span id="page-39-0"></span>Contrôle de la diffusion en continu et de l'enregistrement sur plusieurs périphériques du même réseau

Monarch HD vous permet de démarrer et d'arrêter la diffusion en continu et l'enregistrement simultanément sur un maximum de cinq périphériques du réseau. Chaque périphérique diffuse en continu et enregistre la source d'entrée connectée à son entrée HDMI en fonction de ses propres paramètres de diffusion et d'enregistrement.

Pour contrôler plusieurs périphériques, vous devez utiliser les boutons de contrôle (reportez-vous à la section [« Boutons de contrôle » à la page](#page-36-0) 31) du centre de contrôle au lieu des boutons Stream (Diffusion en continu) et Record (Enregistrement) de chaque appareil Monarch HD, qui contrôlent uniquement la diffusion en continu et l'enregistrement de l'appareil en question.

Vous pouvez contrôler plusieurs appareils Monarch HD à partir de l'appareil en réseau de votre choix. Lors de l'activation du contrôle de plusieurs périphériques dans le centre de contrôle d'un périphérique, ce dernier devient le périphérique principal et les périphériques contrôlés deviennent les périphériques secondaires. Les boutons de contrôle du centre de contrôle du périphérique principal peuvent

être utilisés pour contrôler les autres périphériques du réseau. Vous pouvez avoir plusieurs périphériques principaux en réseau, contrôlant chacun ses propres périphériques secondaires. Par exemple, si vous avez trois appareils Monarch HD en réseau, vous pouvez régler le périphérique 1 pour contrôler les périphériques 2 et 3, et régler le périphérique 2 pour contrôler les périphériques 1 et 3.

## Onglet Settings (Paramètres)

La page **Settings** (Paramètres) du centre de contrôle vous permet de définir les paramètres de diffusion en continu, d'enregistrement et audio de votre appareil Monarch HD. Si vous avez plusieurs appareils Monarch HD connectés au même réseau, vous pouvez également contrôler la diffusion en continu et l'enregistrement de plusieurs périphériques depuis le centre de contrôle d'un seul périphérique (reportez-vous à la section [« Activation du contrôle](#page-36-1)  [multipériphérique » à la page](#page-36-1) 31).

¡ Important Pour enregistrer les modifications apportées dans la page **Settings** (Paramètres) (Diffusion en continu, Enregistrement ou Audio), cliquez sur le bouton **Apply** (Appliquer). Si vous quittez la page **Settings** (Paramètres) sans avoir appliqué les paramètres, toutes les modifications seront perdues.

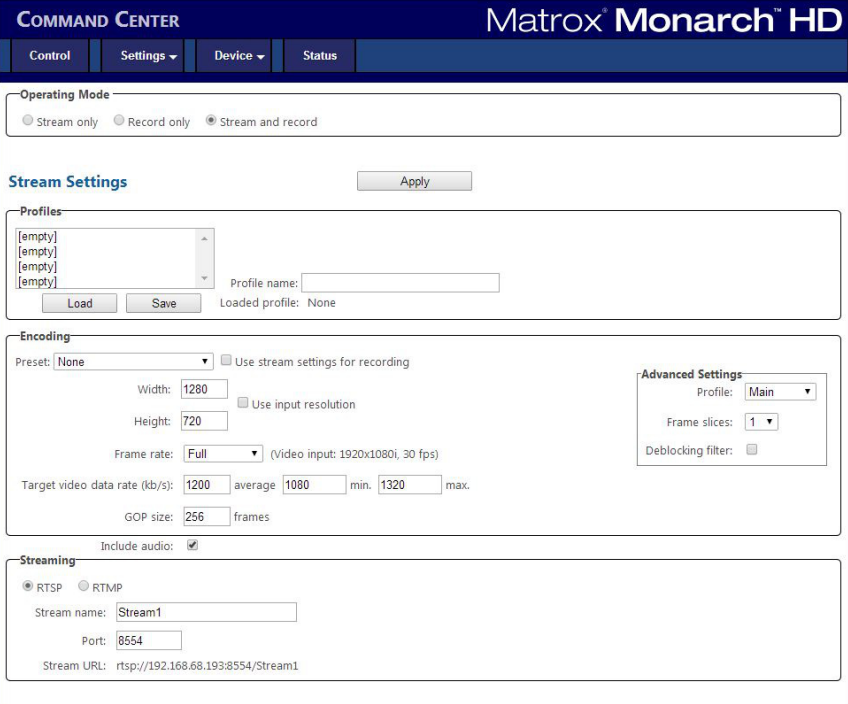

#### **Remarques**

- Si aucune limite de durée d'enregistrement n'a été fixée dans les paramètres d'enregistrement, le Monarch HD limite la durée de chaque enregistrement à quatre heures et cinquante minutes. L'enregistrement s'arrêtera automatiquement une fois la durée limite atteinte.
- Lorsque l'enregistrement se termine, le Monarch HD prend quelques secondes pour finaliser le fichier. Lors de l'enregistrement sur une clé USB ou une carte SD, le voyant de la clé USB/carte SD continue de clignoter durant le processus de finalisation. Pour éviter d'endommager les fichiers vidéo, ne retirez pas la clé USB ou la carte SD tant que le voyant clignote.

## <span id="page-41-0"></span>Modes de fonctionnement de Monarch HD

Pour garantir les meilleurs débits de données vidéo possibles pour la diffusion en continu/l'enregistrement selon vos besoins, le Monarch HD propose trois modes de fonctionnement :

- **Streaming only (Diffusion en continu uniquement)** Ce mode désactive la fonction d'enregistrement de l'appareil Monarch HD. Dans ce mode, le débit de données vidéo moyen maximal pour la diffusion en continu est de 20 000 kbit/s.
- **Record only (Enregistrement uniquement)** Ce mode désactive la fonction de diffusion en continu du Monarch HD. Dans ce mode, le débit de données vidéo moyen maximal pour l'enregistrement est de 30 000 kbit/s.
- **Stream and record (Diffusion en continu et enregistrement)** Ce mode vous permet de diffuser en continu et d'enregistrer simultanément avec votre appareil Monarch HD. Dans ce mode, le débit de données vidéo moyen maximal pour la diffusion en continu est de 10 000 kbit/s, et le débit de données vidéo moyen maximal combiné pour la diffusion en continu et l'enregistrement est de 30 000 kbit/s. Ainsi, si le débit de données vidéo moyen pour la diffusion en continu est de maximum 10 000 kbit/s, le débit de données vidéo moyen maximal pour l'enregistrement sera de 20 000 kbit/s.

#### Choisir le mode de fonctionnement

Vous pouvez sélectionner le mode de fonctionnement du Monarch HD dans la page **Stream Settings** (Paramètres de diffusion en continu) ou dans la page **Record Settings** (Paramètres d'enregistrement).

**Important** Les modifications apportées au mode de fonctionnement sont automatiquement et instantanément appliquées. Le bouton **Apply** (Appliquer) de la page **Stream Settings** (Paramètres de diffusion en continu) et de la page **Record Settings** (Paramètres d'enregistrement) n'affecte pas le réglage du mode de fonctionnement.

## Profils

Monarch HD vous permet d'enregistrer quatre profils de diffusion en continu et quatre profils d'enregistrement, à télécharger à tout moment. L'enregistrement d'un nouveau profil enregistre les paramètres en cours.

#### Chargement d'un profil

- **1** Depuis la liste **Profile** (Profil), sélectionnez un profil.
- **2** Cliquez sur **Load (Charger)**. Le profil chargé apparaît en regard de **Loaded profile (Profil chargé)**. Si un des paramètres est modifié, « (modified) » (modifié) apparaît en regard du nom du profil chargé.

#### Enregistrement d'un profil

- **1** Définissez vos paramètres.
- **2** Dans la liste **Profile** (Profil), sélectionnez un profil vide ou un profil précédemment enregistré que vous souhaitez écraser.
- **3** Tapez un **Nom de profil**.
- **4** Cliquez sur **Save** (Enregistrer).

## Encodage

Définissez les paramètres d'encodage H.264 suivants pour la diffusion en continu ou l'enregistrement.

### Préréglages

Le Monarch HD est livré avec des préréglages de résolution prédéfinis que vous pouvez utiliser pour définir rapidement vos paramètres d'encodage. Un préréglage définit automatiquement tous les paramètres d'encodage. Vous devez cependant vérifier que la fréquence d'images prédéfinie convient à votre encodage. Vous pouvez également utiliser un préréglage comme point de départ avant de modifier plus spécifiquement vos paramètres d'encodage. Pour utiliser un préréglage :

- **1** Sélectionnez le préréglage souhaité dans la liste **Preset** (Préréglage).
- **2** Sélectionnez le paramètre **Frame rate** (Fréquence d'images) comme expliqué à la section [« Fréquence d'images » à la page](#page-43-0) 38.

**Remarque** Certains préréglages peuvent ne pas être compatibles avec tous les réseaux de distribution de contenu. Pour éviter tout problème de diffusion, assurez-vous que les paramètres du préréglage, comme la résolution vidéo et le débit de données vidéo, sont pris en charge par le réseau de distribution de contenu.

### Préréglages d'enregistrement

Le Monarch HD propose différents types de préréglages d'enregistrement :

- **HQ** Ce préréglage convient pour enregistrer des fichiers en haute résolution qui pourront être utilisés par la suite avec un logiciel de montage.
- **Proxy** Ce préréglage permet d'enregistrer des fichiers moins volumineux. Il est particulièrement utile pour la prévisualisation, l'archivage, ou l'enregistrement de longue durée.
- **YouTube** Ce préréglage permet d'enregistrer des fichiers destinés à la plupart des applications de vidéo à la demande.

#### Utilisation des paramètres de diffusion en continu pour l'enregistrement

En mode de diffusion en continu et d'enregistrement, sélectionnez l'option **Use stream settings for recording** (Utiliser les paramètres de diffusion en continu pour l'enregistrement) pour utiliser les paramètres d'encodage de diffusion en continu pour l'enregistrement également.

#### Résolution vidéo

Sélectionnez la résolution en saisissant des valeurs de largeur et de hauteur. Vous pouvez également sélectionner l'option **Use input resolution** (Utiliser la résolution de l'entrée) pour diffuser ou enregistrer avec la résolution d'origine de votre source d'entrée. Le Monarch HD ne permet pas d'augmenter la résolution de la source d'entrée.

Remarque En mode de diffusion en continu et d'enregistrement, si la résolution de l'encodage d'enregistrement excède une largeur de 1280 et/ou une hauteur de 720, et que vous voulez diffuser à une résolution supérieure à 1280 x 720, les paramètres de diffusion et d'enregistrement doivent utiliser les mêmes paramètres d'encodage. Dans ce cas, sélectionnez l'option **Use stream settings for recording** (Utiliser les paramètres de diffusion en continu pour l'enregistrement).

Vous pouvez choisir de diffuser en continu ou d'enregistrer à la fréquence d'images **maximale** de votre source d'entrée, ou encore à la **moitié** ou au **quart** de celle-ci.

L'appareil Monarch HD ne permet pas d'augmenter la résolution ou la fréquence d'images de la source d'entrée. Si vous sélectionnez l'option **Full** (Maximale) dans le menu **Frame rate** (Fréquence d'images), la fréquence d'images est automatiquement réglée sur **Half** (Moitié) de la fréquence d'images de la source d'entrée après avoir cliqué sur **Apply** (Appliquer).

#### <span id="page-43-1"></span>Débit de données vidéo cible

Saisissez le débit de données vidéo **moyen** cible de votre session. Lorsque vous saisissez un débit de données moyen, les débits de données **minimum** et **maximum** sont automatiquement réglés sur 90 % et 110 % du débit de données moyen, respectivement. Bien que les valeurs minimales et maximales par défaut

### <span id="page-43-0"></span>Fréquence d'images

Chapitre 4, Utilisation du centre de contrôle

conviennent dans la plupart des cas, vous pouvez les modifier en fonction de vos besoins. Le débit de données vidéo moyen maximal pour la diffusion en continu ou l'enregistrement dépend du mode de fonctionnement sélectionné (reportez-vous à la section [« Modes de fonctionnement de Monarch HD » à la](#page-41-0)  [page](#page-41-0) 36). Le Monarch HD utilise un débit de données variable lors de l'encodage.

#### Taille du GOP (diffusion en continu)

Saisissez la **taille du GOP** (distance entre les images I) à laquelle vous voulez encoder votre source d'entrée pour la diffusion en continu. Lors de l'encodage, le Monarch HD utilise le schéma IP pour la diffusion en continu. Par exemple, un GOP de taille 10 crée une structure de GOP de type IPPPPPPPPPI.

#### Structure de GOP (enregistrement)

Saisissez la taille du GOP (distance entre les images I) et la distance entre les images P à laquelle vous voulez encoder votre source d'entrée pour

l'enregistrement. Lors de l'encodage, le Monarch HD utilise le schéma IBP pour l'enregistrement. Par exemple, un GOP de taille 15 et une distance entre les images P de 3 créent une structure de GOP de type IBBPBBPBBPBBPBBI.

#### Inclure l'audio

Sélectionnez l'option **Include audio (Inclure l'audio)** pour diffuser en continu ou enregistrer la source audio sélectionnée avec la vidéo. Le Monarch HD utilise le format audio AAC. Décochez cette option si vous ne voulez pas inclure l'audio dans votre diffusion ou enregistrement. Pour plus d'informations sur la configuration des paramètres audio, reportez-vous aux sections [« Source audio »](#page-51-0)  [à la page](#page-51-0) 46 et « Spécification des paramètres d'entrée audio » à la page 33.

#### Paramètres avancés

- **Profile (Profil)** Vous avez le choix entre trois profils pour la diffusion en continu et l'enregistrement : **Baseline** (Référence), **Main** (Principal) ou **High** (Élevé). Le profile High (Élevé) offre la meilleure qualité d'image et convient dans la plupart des cas. Cependant, en fonction de l'appareil utilisé pour visualiser le contenu diffusé ou le fichier enregistré (un appareil mobile, par exemple), le profil Main (Principal) ou Baseline (Référence) peut être préférable.
- **Frame slices (Sections d'images)** Vous pouvez choisir de découper chaque image à encoder en **2**, **4** ou **8** sections, ou vous pouvez en sélectionner **une** pour encoder l'image en entier. Si vous utilisez un décodeur multisection pour visualiser le contenu diffusé ou un fichier enregistré, il peut être utile de découper chaque image lors de l'encodage de la vidéo pour la diffusion ou l'enregistrement.
- **Deblocking filter (Filtre antibloc)** Sélectionnez cette option pour supprimer la pixellisation de la vidéo encodée lors d'une diffusion en continu

ou d'un enregistrement. Cette option est particulièrement utile lorsqu'un débit de données vidéo faible est nécessaire.

## Choisir les paramètres de diffusion en continu

Pour accéder aux paramètres de diffusion en continu, ouvrez le centre de contrôle Monarch HD (reportez-vous à la section [« Accès au centre de contrôle » à la](#page-27-0)  [page](#page-27-0) 22), et sélectionnez **Settings** (Paramètres) **> Stream** (Diffusion en continu).

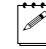

¦ Remarque Lorsque l'appareil Monarch HD est en mode Enregistrement seul, les paramètres de diffusion en continu ne sont pas modifiables (reportez-vous à la section [« Modes de fonctionnement de Monarch HD » à la page](#page-41-0) 36).

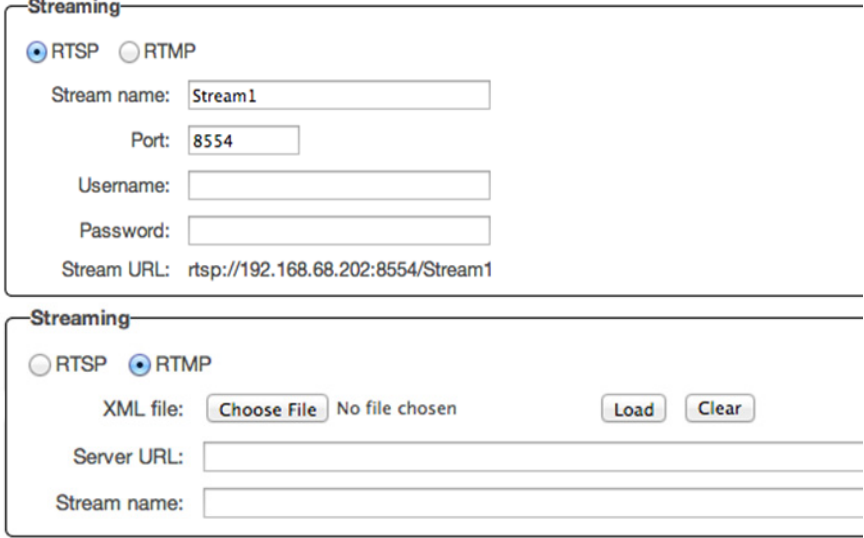

Le Monarch HD propose des options permettant d'utiliser les protocoles de diffusion RTSP et RTMP pour les serveurs multimédias Adobe et Wowza, des logiciels de lecture vidéo tels que QuickTime et VLC, ou encore les réseaux de distribution de contenu tels que YouTube Live et Ustream (mode RTMP uniquement). En mode RTSP, le Monarch HD fait office de serveur de diffusion en continu auquel les clients peuvent se connecter via un serveur multimédia ou un logiciel de lecture vidéo qui prend en charge le protocole de diffusion RTSP.

Pour diffuser en continu à un plus grand nombre de clients, nous vous recommandons d'utiliser un serveur multimédia dédié pour envoyer les flux aux clients. En mode RTMP, le Monarch HD peut envoyer un flux à un réseau de distribution de contenu ou un serveur multimédia prenant en charge le protocole de diffusion RTMP.

¡ Important Pour enregistrer les modifications apportées dans la page **Stream Settings** (Paramètres de diffusion en continu) (Diffusion en continu, Enregistrement ou Audio), cliquez sur le bouton **Apply** (Appliquer). Si vous quittez la page **Stream Settings** (Paramètres de diffusion en continu) sans avoir appliqué les paramètres, toutes les modifications seront perdues.

### Utilisation du protocole de diffusion RTSP

- **1** Sélectionnez **RTSP**.
- **2** Saisissez un **nom de flux**.
- **3** Saisissez le **port** réseau via lequel les clients se connecteront.
- **4** Une **URL de flux** est automatiquement générée sur la base de vos paramètres. Fournissez cette URL au client pour se connecter à votre réseau Monarch HD via un serveur multimédia Wowza ou un logiciel de lecture vidéo prenant en charge le protocole de diffusion RTSP.

#### **Remarques**

- Dès que les paramètres de diffusion RTSP sont activés, le Monarch HD est prêt à envoyer les flux RTSP aux clients. La diffusion des données débute dès qu'un client se connecte au Monarch HD via le protocole de diffusion RTSP. Le Monarch HD poursuivra ainsi tant qu'il sera en mode RTSP. Vous ne devez pas utiliser le bouton Stream (Diffusion en continu) situé sur l'appareil Monarch HD ou celui du centre de contrôle pour démarrer la diffusion.
- Si la vidéo diffusée par un lecteur multimédia VLC est saccadée, activez le protocole RTP dans le lecteur VLC. Pour ce faire, utilisez l'une des méthodes suivantes :
	- \$ **Windows** Ouvrez le lecteur multimédia VLC, sélectionnez **Outils > Préférences**, et cliquez sur l'onglet **Entrée / Codecs**. Dans la section Réseau, sélectionnez l'option **RTP sur RTSP (TCP)**.
	- \$ **Mac** Ouvrez le lecteur multimédia VLC, sélectionnez **VLC > Préférences**, et cliquez sur l'onglet **Entrée / Codecs**. Dans la section **Codecs / Multiplexeurs**, sélectionnez **Utiliser le RTP sur RTSP (TCP)**.

### Utilisation du protocole de diffusion RTMP

- **1** Sélectionnez **RTMP**.
- **2** Saisissez l'**URL du serveur** de destination et le **nom du flux** fournis par le réseau de distribution de contenu ou par votre administrateur serveur. Si votre réseau de distribution de contenu vous fournit un **fichier XML** de diffusion en continu, ou si vous utilisez Wowza Streaming Engine Manager, vous pouvez charger le fichier XML de diffusion en continu au lieu de saisir l'URL du serveur et le nom du flux. Pour cela, cliquez sur **Browse…** (Parcourir…) pour sélectionner le fichier, puis sur **Load** (Charger). Lors du chargement d'un fichier XML de diffusion en continu, seules les

### Choisir les paramètres de diffusion en continu

informations de destination (URL du serveur et nom du flux) du fichier XML de diffusion en continu sont chargées. Si celui-ci contient des informations d'encodage, ces paramètres ne sont pas chargés. Effacez le champ **Server URL** (URL du serveur) pour supprimer le fichier XML. Effacez le champ **Stream name** (Nom du flux) pour supprimer le fichier XML de diffusion en continu chargé.

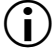

**Important** Veuillez noter ce qui suit :

- Si le nom du flux, le nom d'utilisateur ou le mot de passe sont inclus dans l'URL de diffusion, ne saisissez pas ces informations dans les zones de texte correspondantes.
- $-$  Les fichiers XML de diffusion en continu sont différents des fichiers XML de configuration du Monarch HD.
- **3** Si votre serveur Flash ou réseau de distribution de contenu utilise la méthode « ModuleRTMPAuthenticate » pour l'authentification RTMP, un nom d'utilisateur et un mot de passe sont alors nécessaires pour l'authentification. Or, ces informations ne sont pas incluses dans l'URL du flux ou le fichier XML de diffusion en continu. Dans ce cas, vous devez saisir le **nom d'utilisateur** et le **mot de passe** du flux dans les zones de texte correspondantes.
- **4** Démarrez la diffusion en continu de la source d'entrée du Monarch HD vers un réseau de distribution de contenu ou un serveur multimédia comme expliqué aux sections [« Contrôle de la diffusion en continu et de](#page-39-1)  [l'enregistrement pour un périphérique unique »](#page-39-1) et [« Contrôle de la diffusion](#page-39-0)  [en continu et de l'enregistrement sur plusieurs périphériques du même](#page-39-0)  [réseau »](#page-39-0).

# Choisir les paramètres d'enregistrement

Pour accéder aux paramètres d'enregistrement, ouvrez le centre de contrôle du Monarch HD (reportez-vous à la section [« Accès au centre de contrôle » à la](#page-27-0)  [page](#page-27-0) 22), et sélectionnez **Settings (Paramètres) > Record (Enregistrement)**.

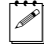

**Remarque** Lorsque l'appareil Monarch HD est en mode Diffusion en continu, les paramètres d'enregistrement ne sont pas modifiables (reportez-vous à la section [« Modes de fonctionnement de Monarch HD » à la page](#page-41-0) 36).

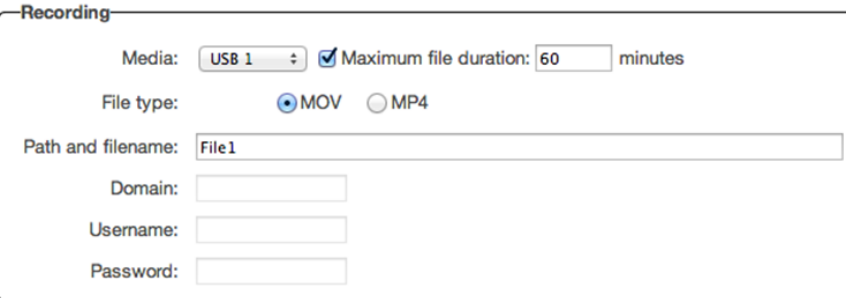

La page **Record Settings** (Paramètres d'enregistrement) du centre de contrôle vous permet de définir les paramètres d'enregistrement de l'appareil Monarch HD. Le Monarch HD propose des paramètres pour enregistrer votre source d'entrée pour la vidéo à la demande, le montage et l'archivage. Le contenu peut être enregistré aux formats MOV, MP4, en FAT32 ou en NTFS. Comme le système de fichiers FAT32 limite la taille des fichiers d'enregistrement à 4 Go, prévoyez d'utiliser un lecteur au format NTFS si votre fichier est plus volumineux. Si plusieurs périphériques sont contrôlés en même temps, chaque périphérique du réseau enregistre en fonction de ses propres paramètres. Pour plus de détails sur la procédure à suivre pour démarrer/arrêter l'enregistrement, reportez-vous aux sections

[« Contrôle de la diffusion en continu et de l'enregistrement pour un périphérique](#page-39-1)  [unique »](#page-39-1) et [« Contrôle de la diffusion en continu et de l'enregistrement sur](#page-39-0)  [plusieurs périphériques du même réseau ».](#page-39-0)

Pour connaître la taille approximative des fichiers d'un enregistrement en fonction du débit de données vidéo moyen et de la durée de l'enregistrement, reportez-vous à la section [« Page About \(À propos\) » à la page](#page-63-0) 58. Vous pouvez aussi connaître approximativement la durée maximale d'enregistrement en fonction du débit de données vidéo moyen et de l'espace disque disponible.

¡ Important Pour enregistrer les modifications apportées dans la page **Record Settings** (Paramètres d'enregistrement) (Diffusion en continu, Enregistrement ou Audio), cliquez sur le bouton **Apply** (Appliquer). Si vous quittez la page **Record Settings** (Paramètres d'enregistrement) sans avoir activé les paramètres, toutes les modifications seront perdues.

Définissez les paramètres suivants pour l'enregistrement.

## <span id="page-49-1"></span>Media (Support)

Sélectionnez le **support** sur lequel vous voulez enregistrer votre source d'entrée : une entrée de périphérique USB ou de carte SD de l'appareil Monarch HD ou un dossier partagé sur votre réseau. Pour plus d'informations sur l'utilisation de périphériques USB ou de cartes SD, y compris leurs limitations connues, reportez-vous aux sections [« Ports USB 1 et 2 » à la page](#page-13-0) 8 et [« Carte SD » à la](#page-14-0)  [page](#page-14-0) 9.

## Durée maximale d'enregistrement

Saisissez une durée maximale d'enregistrement pour fixer une limite de temps globale pour votre session d'enregistrement. La session cesse dès que cette limite est atteinte ou lorsque le support de stockage sélectionné est plein. Si vous saisissez 0 comme valeur, la session d'enregistrement se poursuit indéfiniment et s'arrête uniquement lorsque le support de stockage est plein.

La durée de fichier maximale peut inclure plusieurs fichiers. Par exemple, si vous indiquez une durée d'enregistrement de cinq heures, mais que vous avez saisi une durée de basculement de fichier (reportez-vous à la section [« Durée de](#page-49-0)  [basculement de fichier » à la page](#page-49-0) 44) d'une heure, votre session d'enregistrement globale s'arrêtera après quatre heures et cinquante minutes (en supposant que le support de stockage dispose de suffisamment d'espace), mais le Monarch HD créera cinq fichiers individuels d'une heure.

## <span id="page-49-0"></span>Durée de basculement de fichier

Saisissez une durée de basculement de fichier pour diviser votre session d'enregistrement en plusieurs fichiers à intervalles prédéterminés. Par exemple, si vous saisissez une durée de 30 minutes, le Monarch HD fermera le fichier en cours et continuera l'enregistrement dans un nouveau fichier toutes les 30 minutes.

La taille (approximative en Mo) des fichiers créés s'affiche à côté de la durée. La taille de fichier varie en fonction du débit de données vidéo défini dans les options d'encodage (reportez-vous à la section [« Débit de données vidéo cible » à](#page-43-1)  [la page](#page-43-1) 38).

#### **Remarques**

- La durée de basculement de fichier maximale est de quatre heures et cinquante minutes.
- Si vous saisissez une durée de basculement de fichier de 0, Monarch HD bascule automatiquement vers un nouveau fichier toutes les quatre heures et cinquante minutes. Cette mesure de précaution permet d'éviter les risques éventuels de perte de données en raison de fichiers trop volumineux.
- Sur un support de stockage formaté en FAT32, le basculement de fichier a lieu automatiquement après 4 Go. Il s'agit d'une limitation propre au système

## Chapitre 4, Utilisation du centre de contrôle

de fichiers FAT32. Vous pouvez arrêter l'enregistrement à tout moment à l'aide des boutons du centre de contrôle (reportez-vous à la section [«](#page-36-0)  [Boutons de contrôle » à la page](#page-36-0) 31) ou à l'aide des boutons **Stream** (Diffusion en continu) et **Record** (Enregistrement) de l'appareil Monarch HD (reportez-vous à la section [« Diffusion et enregistrement » à la page](#page-11-0) 6).

#### Type de fichier

Sélectionnez le type de fichier que vous souhaitez créer : soit **MOV**, soit **MP4** (MPEG-4).

### <span id="page-50-0"></span>Chemin d'accès et nom de fichier

Choisissez la destination et le nom du fichier de votre enregistrement en fonction de sa destination. Lorsque vous déterminez le chemin d'accès, tous les dossiers du chemin d'accès doivent déjà exister. Le Monarch HD ne peut pas créer de nouveaux dossiers. Chaque nom de fichier enregistré contient le nom de base, la date et l'heure, un numéro à 5 chiffres à incrémentation automatique et le type de fichier, en utilisant les conventions de dénomination suivantes :

*Nom\_de\_base-[AAAA-MM-JJ\_HH-MM-SS].00001.mov* ou *.mp4*.

Pour plus d'informations sur la configuration des dossiers partagés sous Windows ou Mac OS, reportez-vous à la section [AnnexeB, «Partage d'un dossier réseau», à](#page-66-0)  [la page](#page-66-0) 61.

Important Le nom de base ne peut pas contenir d'espaces. Utilisez des tirets bas à la place des espaces. Par exemple, saisissez *Enregistrement1\_Étape1* au lieu de *Enregistrement1 Étape1* comme nom de base du fichier.

#### Domaine, nom d'utilisateur et mot de passe

Lorsque vous enregistrez votre source d'entrée dans un dossier partagé sur votre réseau (reportez-vous à la section [« Media \(Support\) » à la page](#page-49-1) 44) et que votre Monarch HD se trouve sur un autre domaine que le réseau, saisissez le domaine du réseau. Au besoin, saisissez également le **nom d'utilisateur** et le **mot de passe** utilisés pour accéder au réseau.

# Page Audio Settings (Paramètres audio)

La page **Audio Settings** (Paramètres audio) du centre de contrôle vous permet de choisir la source d'entrée audio qui sera utilisée pour la diffusion en continu et l'enregistrement, ainsi que la fréquence d'échantillonnage audio de votre source audio analogique. Si plusieurs périphériques sont contrôlés en même temps, chaque périphérique du réseau diffuse en continu et enregistre le son en fonction de ses propres paramètres audio.

¡ Important Pour enregistrer les modifications apportées dans la page **Audio Settings** (Paramètres audio), cliquez sur le bouton **Apply** (Appliquer). Si vous quittez la page **Audio Settings** (Paramètres audio) sans avoir activé les paramètres, toutes les modifications seront perdues.

Pour accéder aux paramètres audio, ouvrez le centre de contrôle Monarch HD (reportez-vous à la section [« Accès au centre de contrôle » à la page](#page-27-0) 22), et sélectionnez **Settings (Paramètres) > Audio**.

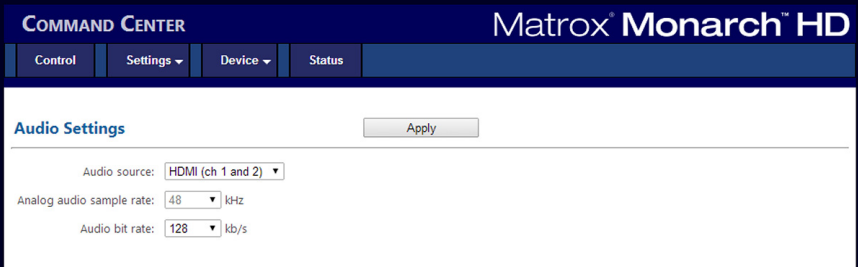

## <span id="page-51-0"></span>Source audio

Sélectionnez la source d'entrée audio du Monarch HD qui sera utilisée pour la diffusion en continu et l'enregistrement. Le Monarch HD prend en charge deux canaux audio pour la diffusion en continu et l'enregistrement. Vous pouvez donc choisir d'utiliser l'un des deux canaux audio de votre source d'entrée audio, ou la source audio stéréo connectée à l'entrée audio analogique de Monarch HD (reportez-vous à la section [« Entrées et sorties audio/vidéo » à la page](#page-14-1) 9). Le Monarch HD utilise le format audio AAC pour la diffusion en continu et l'enregistrement. Pour écouter la source audio sélectionnée, vous pouvez utiliser la sortie audio HDMI ou analogique.

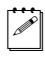

**Remarque** Lors de la diffusion et de l'enregistrement, vous pouvez choisir d'inclure ou non l'audio dans les paramètres de diffusion en continu et d'enregistrement, respectivement.

## Fréquence d'échantillonnage audio analogique

Si vous utilisez l'audio analogique, sélectionnez la fréquence d'échantillonnage souhaitée pour votre source d'entrée audio analogique. Si vous utilisez une source

d'entrée audio HDMI, cette option n'est pas disponible (grisée), car la fréquence d'échantillonnage est déterminée par le signal numérique.

Le paramètre par défaut est de 48 kHz, mais vous pouvez choisir parmi les différentes options disponibles. L'entrée audio analogique est alors ajustée à la fréquence d'échantillonnage sélectionnée avant l'encodage. Plus la fréquence d'échantillonnage est élevée, meilleure est la qualité du son, mais cela augmente le débit binaire total requis pour la diffusion en continu et/ou l'enregistrement.

## Débit binaire audio

Sélectionnez le débit binaire auquel vous voulez diffuser le son. Ce paramètre s'applique aux paramètres de diffusion en continu et d'enregistrement.

 $|\mathcal{P}|$  Remarque (Audio analogique uniquement) Pour sélectionner le débit binaire 32 kbit/s, vous devez d'abord choisir l'option **Analog audio sample rate** (fréquence d'échantillonnage audio analogique) sur 22,05 kHz.

# Onglet Device (Périphérique)

L'onglet **Device** (Périphérique) vous donne accès aux différents paramètres liés à tous les aspects du Monarch HD et de son fonctionnement. Pour avoir accès aux options et aux fonctionnalités de l'onglet **Device** (Périphérique), saisissez un nom d'utilisateur et un mot de passe.

## Page Account (Compte)

La page **Account** (Compte) du centre de contrôle contient le nom descriptif de votre appareil Monarch HD et vous permet de modifier votre mot de passe Monarch HD. Pour accéder à la page **Account** (Compte), ouvrez le centre de contrôle (reportez-vous à la section [« Accès au centre de contrôle » à la page](#page-27-0) 22), et sélectionnez **Device (Périphérique) > Account (Compte)**.

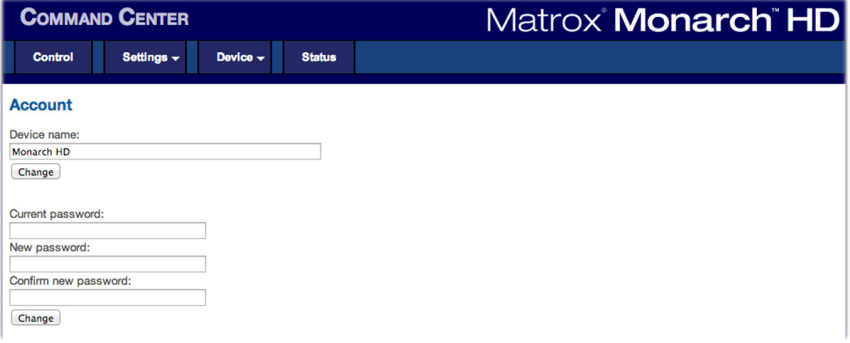

## Nom de l'appareil et mot de passe

Par défaut, le nom de l'appareil est Monarch HD. Vous pouvez attribuer un nom différent à chaque appareil Monarch HD afin de faciliter leur identification dans

le centre de contrôle et dans l'utilitaire Matrox Monarch HD Utils (reportez-vous à la section [« Utilitaire Monarch HD Utils » à la page](#page-23-0) 18). Ceci est particulièrement pratique lorsque vous avez plusieurs appareils Monarch HD sur le même réseau. Pour modifier le nom de votre Monarch HD, saisissez le nom souhaité dans la zone **Device name** (Nom du périphérique), puis cliquez sur **Change** (Modifier).

Par défaut, le nom d'utilisateur et le mot de passe du Monarch HD sont admin. Le nom d'utilisateur du périphérique n'est pas modifiable. En revanche, nous vous suggérons de modifier le mot de passe. Pour modifier le mot de passe, saisissez l'ancien et le nouveau mot de passe, puis cliquez sur **Change** (Modifier). Pour plus d'informations sur la réinitialisation du mot de passe aux valeurs d'usine, reportez-vous à la section [« Réinitialisation aux paramètres d'usine » à la](#page-18-0)  [page](#page-18-0) 13.

## Page IP Setup (Configuration de l'adresse IP)

La page **IP Setup** (Configuration de l'adresse IP) du centre de contrôle vous permet de choisir le mode d'adresse IP du Monarch HD : soit DHCP, soit statique. Par défaut, le Monarch HD est réglé sur le mode DHCP.

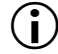

**(†)** Important Si vous changez le mode d'adresse IP, vous vous déconnecterez du centre de contrôle. Pour revenir dans le centre de contrôle du Monarch HD avec la nouvelle adresse IP, vous devez saisir celle-ci dans le champ d'adresse de votre navigateur. Lors du passage en mode **Static** (Statique), il se peut que vous deviez modifier la configuration réseau de votre ordinateur. Pour plus d'information sur l'obtention de l'adresse IP de votre Monarch HD et l'accès au centre de contrôle en mode DHCP ou statique, reportez-vous à la section [Chapitre3, « Connexion au](#page-22-0)  [réseau et configuration ».](#page-22-0)

Pour accéder à la page **IP Setup (Configuration de l'adresse IP)**, ouvrez le centre de contrôle Monarch HD (reportez-vous à la section [« Accès au centre de](#page-27-0)

[contrôle » à la page](#page-27-0) 22), et sélectionnez **Device (Périphérique) > IP Setup (Configuration de l'adresse IP)**.

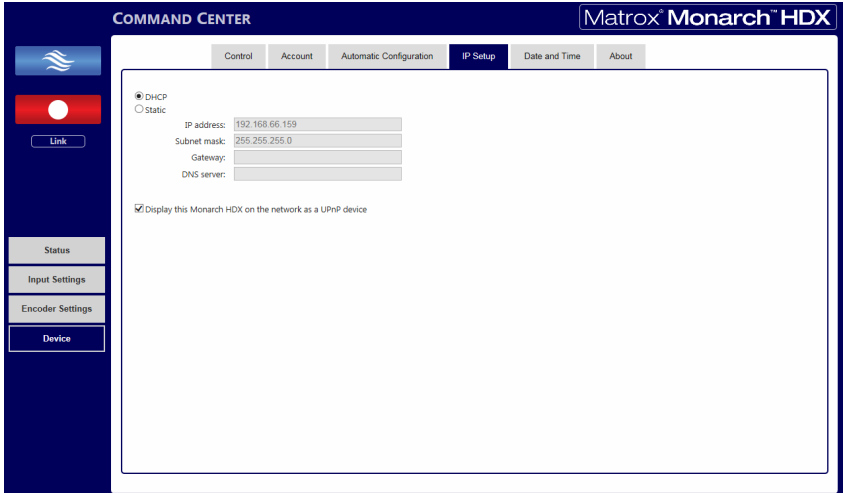

## Configuration du mode d'adresse IP sur DHCP

Réglez le mode d'adresse IP du Monarch HD sur DHCP lors de la connexion à un réseau possédant un serveur DHCP (un routeur, par exemple).

- **1** Sélectionnez **DHCP**.
- **2** Cliquez sur **Apply (Appliquer)**.
- **3** Reportez-vous à la section [« Connexion au réseau et adresse IP » à la](#page-24-0)  [page](#page-24-0) 19 pour savoir comment connecter le Monarch HD à un réseau avec serveur DHCP, et comment obtenir l'adresse IP réseau du Monarch HD pour accéder au centre de contrôle.

## Configuration du mode d'adresse IP sur Static (Statique)

Réglez le mode d'adresse IP statique sur le Monarch HD lors de la connexion à un réseau sans serveur DHCP.

- **1** Sélectionnez **Static** (Statique).
- **2** Saisissez une **adresse IP statique** pour le Monarch HD. Si vous ne modifiez pas cette adresse, c'est l'adresse IP statique par défaut qui sera utilisée (169.254.1.11). Lorsque vous réinitialisez le périphérique en mode d'adresse IP statique (reportez-vous à la section [« Passage en mode IP](#page-18-1)  [statique » à la page](#page-18-1) 13), celle-ci est rétablie à la valeur par défaut.

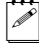

 $\mathscr{P}$  **Remarque** Si plusieurs appareils Monarch HD sont connectés sur le même réseau, chaque appareil Monarch HD doit avoir sa propre adresse IP réseau.

- **3** Saisissez le **masque de sous-réseau** de votre réseau auquel le Monarch HD est connecté. Par défaut, le masque de sous-réseau est défini sur 255.255.255.0.
- **4** Saisissez l'adresse IP de la **passerelle** et le **serveur DNS**.
- **5** Cliquez sur **Apply (Appliquer)**.
- **6** Reportez-vous à la section [Chapitre3, « Connexion au réseau et](#page-22-0)  [configuration »](#page-22-0) pour savoir comment connecter le Monarch HD à un réseau sans serveur DHCP, comment modifier la configuration réseau de votre ordinateur pour établir une connexion entre votre ordinateur et l'appareil Monarch HD, et comment accéder au centre de contrôle.

## Éviter que le Monarch HD n'apparaisse comme un périphérique UPnP sur le réseau

Le Monarch HD utilise le protocole SSDP (Simple Service Discovery Protocol)Le Monarch HD utilise le protocole SSDP (Simple Service Discovery Protocol) pour apparaître en tant que périphérique UPnP (Universal Plug and Play).

Autrement dit, il apparaît dans l'Explorateur Windows (non visible dans Mac OS) comme s'il s'agissait d'une imprimante, d'un disque dur externe ou de tout autre périphérique UPnP similaire.

Activée par défaut, cette fonction facilite la recherche du Monarch HD sur un réseau si vous ne connaissez pas son adresse IP. Toutefois, pour des raisons de sécurité, il se peut que vous préfériez que le Monarch HD ne soit pas visible sur le réseau. Dans ce cas, vous pouvez désactiver le protocole SSDP et ainsi éviter que le Monarch HD apparaisse comme un périphérique UPnP.

#### **Pour éviter que le Monarch HD n'apparaisse :**

- **1** Accédez au centre de contrôle Monarch HD (reportez-vous à la section [«](#page-27-0)  [Accès au centre de contrôle » à la page](#page-27-0) 22).
- **2** Sélectionnez **Device (Périphérique) > IP Setup (Configuration de l'adresse IP)**.
- **3** Désactivez l'option **Display this Monarch HD on the network as a UPnP device** (Afficher sur le réseau le Monarch HD en tant que périphérique UPnP).

**4** Cliquez sur **Apply (Appliquer)**.

Le Monarch HD ne sera plus visible dans l'Explorateur Windows comme périphérique UPnP. Il se peut que vous deviez redémarrer l'Explorateur Windows pour que le Monarch HD ne soit plus visible sur le réseau.

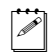

¦ Remarque Lorsque cette option est activée, l'appareil Monarch concerné n'apparaît pas automatiquement dans la liste des périphériques connectés dans

#### Chapitre 4, Utilisation du centre de contrôle

l'utilitaire Monarch HD Utils. Vous devez utiliser le bouton **Find All** (Trouver tous) pour que l'appareil Monarch HD apparaisse.

# Page Date and Time (Date et heure)

La page **Date and Time** (Date et heure) du centre de contrôle vous permet de régler la date et l'heure pour votre appareil Monarch HD. Vous pouvez régler la date et l'heure manuellement ou automatiquement à l'aide d'un serveur NTP. La date et l'heure sont utilisées lors de la dénomination des fichiers enregistrés (reportez-vous à la section [« Chemin d'accès et nom de fichier » à la page](#page-50-0) 45).

¡ Important Pour enregistrer les modifications apportées dans la page **Date and Time** (Date et heure), cliquez sur le bouton **Apply** (Appliquer). Le Monarch HD doit être redémarré pour que les modifications soient activées. Si vous quittez la page **Date and Time** (Date et heure) avant d'avoir cliqué sur **Apply** (Appliquer), toutes les modifications seront perdues.

Pour accéder à la page **Date and Time** (Date et heure), ouvrez le centre de contrôle du Monarch HD (reportez-vous à la section [« Accès au centre de](#page-27-0)  [contrôle » à la page](#page-27-0) 22), et sélectionnez **Device (Périphérique) > Date and Time (Date et heure)**.

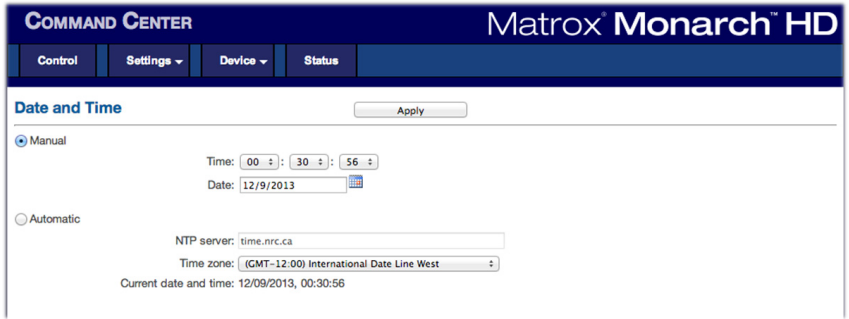

## Réglage manuel de la date et de l'heure

- **1** Sélectionnez **Manual (Manuel)**.
- **2** Précisez l'**heure** et saisissez une **date** au format JJ/MM/AAAA, ou cliquez sur **product** pour sélectionner une date dans le calendrier.
- **3** Cliquez sur **Apply (Appliquer)**. Un message vous avertira que le Monarch HD sera redémarré pour appliquer les modifications.

## Réglage automatique de la date et de l'heure

Le réglage automatique de la date et de l'heure requiert une adresse de serveur NTP local ou public. Pour utiliser un serveur NTP public, une connexion Internet est nécessaire.

- **1** Sélectionnez **Automatic (Automatique)**.
- **2** Saisissez une adresse de **serveur NTP** local ou public. L'adresse de serveur NTP par défaut est time.nrc.ca.
- **3** Sélectionnez un **fuseau horaire** dans la liste. La date et l'heure associées au serveur NTP et au fuseau horaire sélectionnés s'affichent à côté de **Current date and time** (Date et heure actuelles).
- **4** Cliquez sur **Apply** (Appliquer). Un message vous avertira que le Monarch HD va redémarrer pour activer les modifications.

# Page Automatic configuration (Configuration automatique)

La page **Automatic configuration** (Configuration automatique) du centre de contrôle vous permet d'exporter les paramètres actuels du Monarch HD dans un fichier XML (appelé *fichier de configuration Monarch HD*), d'importer des paramètres depuis un fichier de configuration créé précédemment ou d'importer des paramètres depuis le même fichier XML hébergé sur une page Web.

Si vous avez un fichier de configuration Monarch HD, vous pouvez le copier sur une clé USB, brancher celle-ci sur le port USB 2 et ensuite effectuer une réinitialisation aux valeurs d'usine pour charger automatiquement les paramètres. Pour plus d'informations sur la réinitialisation aux valeurs d'usine, reportez-vous à la section [« Connexion au réseau et adresse IP » à la page](#page-24-0) 19.

En chargeant automatiquement tous les paramètres à partir d'une clé USB ou d'une page Web dès le démarrage, vous pouvez utiliser des appareils Monarch sans vous connecter au centre de contrôle.

Pour accéder à la page **Automatic configuration (Configuration automatique)**, ouvrez le centre de contrôle (reportez-vous à la section [« Accès](#page-27-0)  [au centre de contrôle » à la page](#page-27-0) 22), et sélectionnez **Device (Périphérique) > Automatic configuration (Configuration automatique)**.

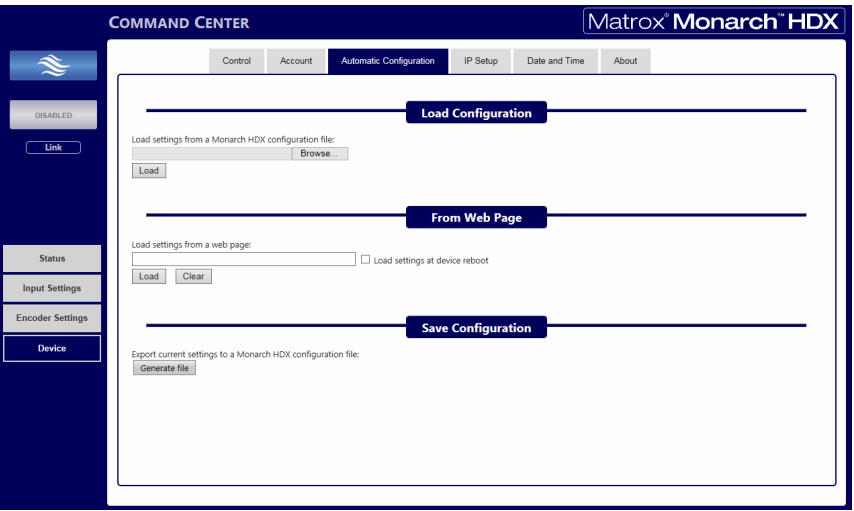

## Chargement des paramètres d'un fichier de configuration Monarch HD

Vous pouvez importer les paramètres d'un fichier de configuration Monarch HD précédemment créé. Le fichier doit se trouver sur votre ordinateur ou à un endroit auquel il peut accéder (reportez-vous à la section [« Génération d'un fichier de](#page-59-0)  [configuration » à la page](#page-59-0) 54).

- **1** Accédez à la page **Automatic configuration** (Configuration automatique) du centre de contrôle.
- **2** Sous **Load settings from a Monarch HD configuration file** (Charger les paramètres d'un fichier de configuration Monarch HD), cliquez sur **Browse** (Parcourir).
- **3** Sélectionnez le fichier à charger.
- **4** Cliquez sur **Load** (Charger).

Les paramètres de votre Monarch HD correspondent à présent à ceux du fichier de configuration choisi.

## Chargement des paramètres à partir d'une page Web

Vous pouvez importer les paramètres depuis la page Web qui héberge le fichier de configuration généré dans le centre de contrôle (reportez-vous à la section [«](#page-59-0)  [Génération d'un fichier de configuration » à la page](#page-59-0) 54). Cette option est particulièrement pratique lorsqu'il est nécessaire de superviser le fonctionnement du Monarch HD à partir d'un point de contrôle centralisé. Vous pouvez définir les débits binaires et les destinations à partir d'une page Web au lieu de vous connecter au centre de contrôle Monarch HD.

- **1** Accédez à la page **Automatic configuration** (Configuration automatique) du centre de contrôle.
- **2** Dans le champ **Load settings from a web page URL** (Charger les paramètres depuis une URL de page Web), saisissez l'adresse URL de la page hébergeant les paramètres de configuration.
- **3** Cliquez sur **Load** (Charger).
- **4** (Facultatif) Sélectionnez **Load settings at device reboot** (Charger les paramètres au redémarrage du périphérique) si vous voulez que le Monarch HD charge automatiquement ses paramètres à partir de l'URL spécifiée lors du prochain démarrage.

Vos paramètres correspondent à présent à ceux du fichier de configuration choisi.

Femarque Lorsque l'option **Load settings at device reboot** (Charger les paramètres au redémarrage du périphérique) est sélectionnée, il vous suffit de redémarrer/réinitialiser votre Monarch HD pour qu'il mette à jour les paramètres en consultant l'URL spécifiée.

## <span id="page-59-0"></span>Génération d'un fichier de configuration

Vous pouvez exporter un fichier de configuration contenant les paramètres du Monarch HD. Vous pouvez ensuite l'enregistrer sur votre ordinateur, une clé USB connectée à votre ordinateur ou dans un dossier partagé. Vous pouvez ensuite utiliser le fichier de configuration pour paramétrer d'autres appareils Monarch.

**Remarque** Vous ne pouvez pas enregistrer sur une clé USB connectée sur le Monarch HD.

- **1** Accédez à la page **Automatic configuration** (Configuration automatique) du centre de contrôle.
- **2** Sous **Export current settings to a Monarch HD configuration file**  (Exporter les paramètres actuels vers un fichier de configuration Monarch HD), cliquez sur **Generate file** (Générer le fichier).
- **3** Sélectionnez un emplacement d'enregistrement. Ne modifiez pas le nom de fichier (*MonarchSettings.xml*) si vous planifiez de configurer automatiquement un appareil Monarch depuis une clé USB (reportez-vous à la section [« Importation automatique des paramètres du Monarch HD lors](#page-60-0)  [d'une réinitialisation aux valeurs d'usine » à la page](#page-60-0) 55).

Le fichier de configuration Monarch HD est créé, avec tous les paramètres Monarch sous forme de paramètres XML.

#### Chapitre 4, Utilisation du centre de contrôle

## <span id="page-60-0"></span>Importation automatique des paramètres du Monarch HD lors d'une réinitialisation aux valeurs d'usine

Lors d'une réinitialisation aux valeurs d'usine, le Monarch HD peut importer automatiquement les paramètres de configuration à partir d'un fichier de configuration se trouvant sur une clé USB insérée dans le port USB 2 de l'appareil Monarch.

**1** Copiez le fichier de configuration Monarch HD sur une clé USB (reportez-vous à la section [« Génération d'un fichier de configuration » à la](#page-59-0)  [page](#page-59-0) 54).

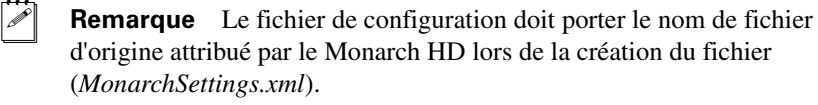

- **2** Insérez la clé USB dans le port USB 2 du Monarch HD (reportez-vous à la section [« Ports USB 1 et 2 » à la page](#page-13-0) 8).
- **3** Effectuez une réinitialisation aux valeurs d'usine en maintenant le bouton **Reset** (Réinitialisation) de l'appareil enfoncé pendant au moins cinq secondes (reportez-vous à la section [« Réinitialisation aux paramètres](#page-18-0)  [d'usine » à la page](#page-18-0)  $13$ ).

Le Monarch HD démarre avec les paramètres chargés.

 $\ll$  Remarque Pour plus d'informations sur les fichiers de configuration Monarch, y compris la génération ou l'édition des fichiers de configuration, consultez le guide *Matrox Monarch HD Dev Tools Reference Guide* disponible au format PDF dans la section Support de Matrox Monarch HD sur notre site Web à l'adresse <www.matrox.com/video/support>.

# Page Pairing (Jumelage)

La page **Pairing** (Jumelage) du centre de contrôle vous permet de jumeler votre appareil Monarch HD à des services Web de vidéo en direct tels que YouTube Live et Facebook Live. Une fois l'appareil Monarch HD jumelé au service, il peut diffuser en continu (RTMP) directement sur ces services sans configuration supplémentaire.

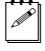

**Remarque** Votre Monarch doit être connecté à un réseau ayant accès à Internet et qui n'est pas bloqué par un serveur proxy.

Pour accéder à la page **Pairing** (Jumelage), ouvrez le centre de contrôle Monarch HD (reportez-vous à la section [« Accès au centre de contrôle » à la page](#page-27-0) 22), et sélectionnez **Device (Périphérique) > Pairing (Appairage)**.

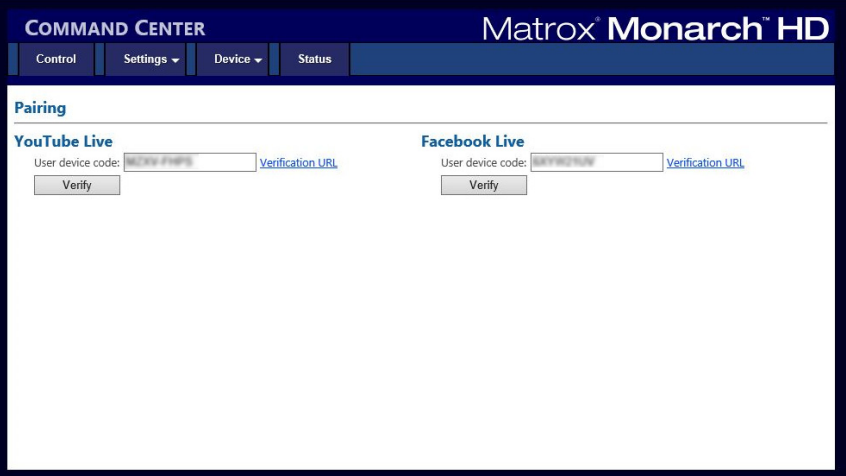

Pour jumeler votre appareil Monarch HD à un service tiers, suivez les étapes ci-dessous :

**1** Accédez à la page **Pairing** (Jumelage) du centre de contrôle.

Si votre appareil Monarch HD est connecté à un réseau avec accès à Internet, une valeur s'affiche dans le champ **User device code** (Code de l'appareil utilisateur). Il s'agit d'un code généré de manière aléatoire qui identifie votre appareil Monarch HD auprès du service tiers.

Si vous ne voyez pas de code, ou si vous ne pouvez pas cliquer sur l'URL de vérification, vérifiez votre connexion Internet et/ou les paramètres du serveur proxy.

- **2** Sélectionnez le **code de l'appareil utilisateur** que vous voulez vérifier avec YouTube Live ou Facebook Live et copiez-le.
- **3** Cliquez sur l'**URL de vérification** pour être redirigé vers la page de vérification tierce.
- **4** Collez votre **code de l'appareil utilisateur** à l'adresse indiquée pour jumeler votre appareil Monarch au service tiers.

**Important** Pour le jumelage à Facebook Live, vous devez également sélectionner le paramètre de confidentialité de la diffusion par défaut (**Public**, **Friends** (Amis) ou **Private** (Privé)). Nous recommandons d'utiliser le paramètre **Public**. Lors de la sélection ultérieure du niveau de confidentialité de chaque diffusion, à l'étape [8](#page-62-0), vous devez sélectionner un paramètre **plus strict** que le paramètre par défaut sélectionné à cette étape,

car Facebook ignorera les paramètres moins stricts des diffusions en continu individuelles. Par exemple, si vous aviez sélectionné le niveau de confidentialité par défaut **Public** (comme recommandé), vous pouvez alors sélectionner **Private** (Privé) ou **Friends** (Amis) à l'étape [8.](#page-62-0) En revanche, si vous sélectionnez **Private** (Privé) comme valeur par défaut et que vous essayez ensuite de sélectionner **Public** ou **Friends** (Amis) à l'étape [8](#page-62-0), Facebook ignorera ce paramètre et conservera le paramètre de confidentialité par défaut (en l'occurrence, **Private** (Privé)).

- **5** Une fois votre appareil Monarch jumelé au service tiers, retournez dans la page **Pairing** (Jumelage) du centre de contrôle.
- **6** Cliquez sur **Verify** (Vérifier).

Une fois la vérification terminée, votre appareil Monarch HD peut diffuser en direct avec le service tiers.

- **7** Accédez à la page **Stream** (Diffusion en continu) du centre de contrôle.
- <span id="page-62-0"></span>**8** Sous **RTMP**, les options **Default** (Par défaut), **YouTube** et/ou **Facebook** sont à présent disponibles.

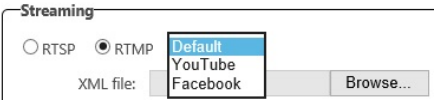

- $-$  Si vous souhaitez diffuser sur YouTube, sélectionnez **YouTube**, puis passez à l'étape [9.](#page-62-1)
- $-$  Si vous souhaitez diffuser sur Facebook Live, sélectionnez **Facebook**, puis sélectionnez le paramètre de **confidentialité de la diffusion** par défaut (**Public**, **Friends (Amis)** ou **Private (Privé)**).

Notez que ce paramètre s'applique uniquement s'il est plus strict que votre paramètre de confidentialité par défaut (pour plus d'informations, reportez-vous à l'étape 3). S'il est moins strict que votre paramètre de confidentialité par défaut, Facebook l'ignorera et appliquera le paramètre par défaut.

<span id="page-62-1"></span>**9** Cliquez sur **Apply** (Appliquer).

Le jumelage de l'appareil Monarch avec le service tiers est terminé. La prochaine fois que vous démarrerez une diffusion en continu RTMP, la diffusion s'effectuera en direct sur votre canal ou sur le compte tier.

# <span id="page-63-0"></span>Page About (À propos)

La page **About** (À propos) du centre de contrôle vous permet de voir la version en cours du micrologiciel de votre appareil Monarch HD. Il contient aussi un lien vers la documentation Monarch HD et affiche la garantie limitée Matrox. Cette page est accessible hors connexion.

Pour accéder à la page **About** (À propos), ouvrez le centre de contrôle (reportez-vous à la section [« Accès au centre de contrôle » à la page](#page-27-0) 22), et sélectionnez **Device (Périphérique) > About (À propos)**.

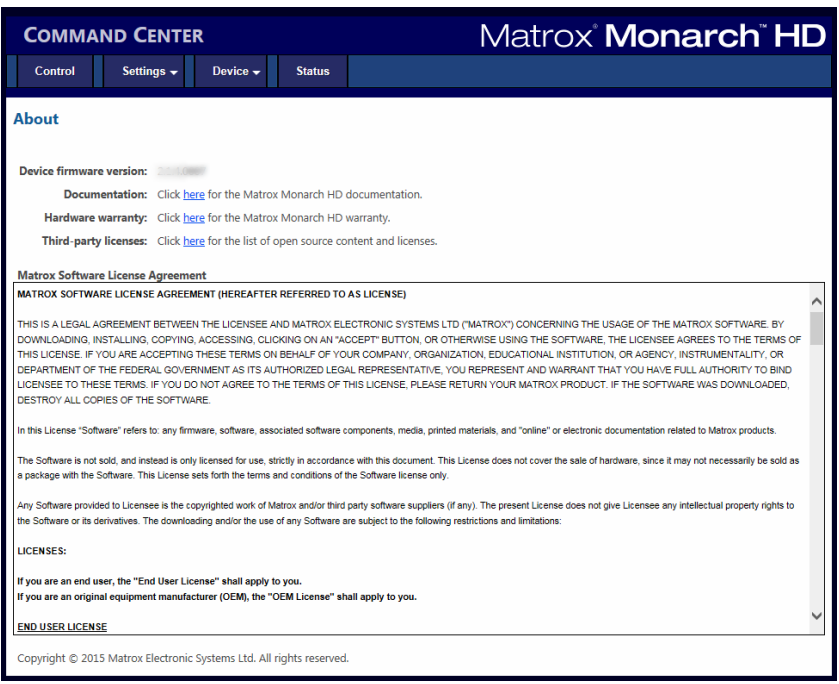

## Version du micrologiciel

Affiche la version en cours du micrologiciel de votre appareil Monarch HD. Pour mettre à jour le micrologiciel Monarch HD, reportez-vous à la section [« Mise à](#page-28-0)  [jour du micrologiciel du Monarch HD » à la page](#page-28-0) 23.

## Documentation

Les versions PDF de la documentation la plus récente du Monarch HD est accessible via le lien à la page **About** (À propos). Une connexion Internet est requise.

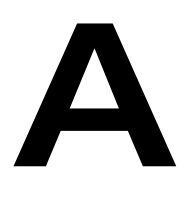

# Taille et durée des fichiers d'enregistrement

Cette annexe contient des tableaux indiquant la taille et la durée approximatives des fichiers enregistrés.

## Taille et durée des fichiers d'enregistrement.

Les tableaux suivants répertorient la taille approximative des fichiers créés lors d'un enregistrement en fonction du débit de données vidéo moyen et de la durée de l'enregistrement, ainsi que la durée approximative maximale d'un enregistrement en fonction du débit de données vidéo moyen et de l'espace libre sur le disque.

Remarque À moins qu'une limite de durée d'enregistrement précise ait été fixée dans les paramètres d'enregistrement, votre appareil Monarch limite la durée de chaque enregistrement à 4 heures et 50 minutes. L'enregistrement s'arrêtera automatiquement une fois la durée limite atteinte.

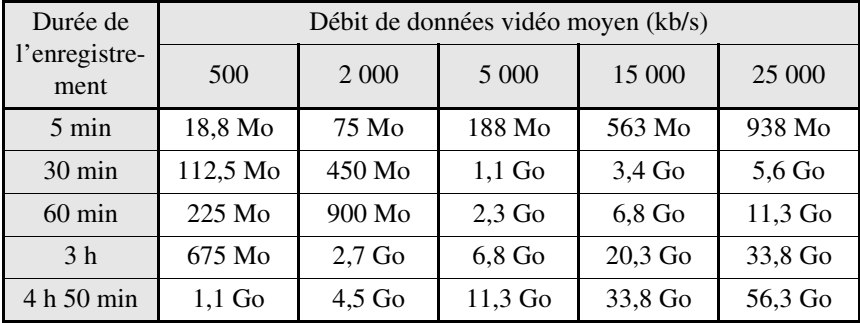

#### **Taille approximative du fichier**

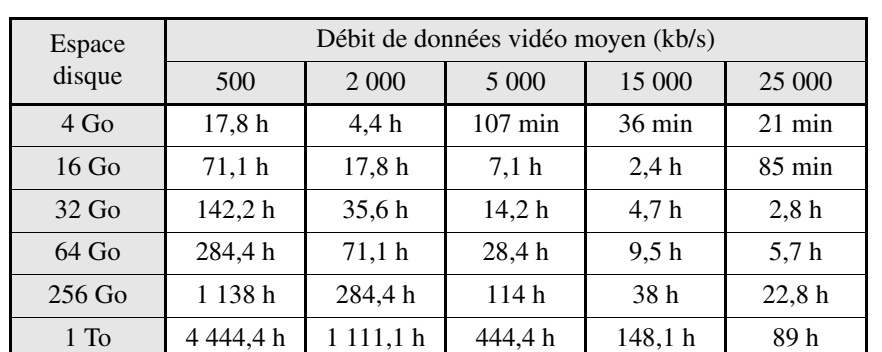

#### **Durée d'enregistrement maximale approximative**

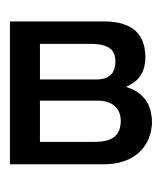

# <span id="page-66-0"></span>Partage d'un dossier réseau

Cette annexe donne des instructions sur le partage de dossiers réseau avec le Monarch.

## Introduction

Cette annexe décrit comment configurer des dossiers partagés sous Windows ou Mac OS afin de les utiliser comme dossiers de destination pour les enregistrements du Monarch HD et les transferts de fichiers.

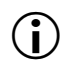

**Important** Veuillez lire attentivement ce qui suit lors de la création de dossiers partagés :

- Lorsque vous déterminez le chemin d'accès du dossier, tous les dossiers du chemin d'accès doivent déjà exister. Le Monarch ne peut pas créer de nouveaux dossiers.
- Lors de la création d'un dossier partagé qui servira de destination lors d'enregistrements, vous devez également choisir le nom de base du fichier, puisque c'est à ce stade que vous créez le fichier. Vous n'indiquez **pas** de nom de base lors d'un transfert de fichiers. Vous indiquez seulement le dossier de destination, car les fichiers ont déjà été créés et nommés.

# Enregistrement ou transfert dans des dossiers sur un périphérique USB ou une carte SD

Lors d'un enregistrement ou d'un transfert vers un périphérique USB ou une carte SD, indiquez le(s) dossier(s) du périphérique d'enregistrement vers lesquels vous souhaitez enregistrer et saisissez un nom de base (s'il s'agit d'un enregistrement). Ne saisissez pas de nom de base pour des transferts de fichiers.

Par exemple, si vous souhaitez nommer votre fichier « Enregistrement1 » et enregistrer le fichier dans un dossier nommé « Fichiers » qui se trouve dans un autre dossier nommé « Projet » à la racine du périphérique, indiquez comme dossier de destination *Projet/Fichiers/Enregistrement1*. Si vous souhaitez enregistrer le fichier à la racine du périphérique, saisissez *Enregistrement1*.

# Enregistrement ou transfert dans des dossiers partagés sur un lecteur réseau

Cette option vous permet d'enregistrer ou de transférer des fichiers dans un dossier partagé sur votre réseau. La méthode de saisie du chemin dépend du système d'exploitation de l'ordinateur où se trouve le dossier partagé. Pour plus d'informations sur les systèmes d'exploitation pris en charge, reportez-vous à la section [«Systèmes d'exploitation pris en charge» à la page](#page-7-0) 2.

## Sous Windows

Lors de l'enregistrement ou du transfert vers un dossier partagé sous Windows, vous devez saisir l'adresse IP de l'emplacement sur le réseau qui va recevoir le fichier, suivi par le nom du dossier partagé, puis par le nom de base (pour un

fichier d'enregistrement). Ne saisissez pas de nom de base pour des transferts de fichiers.

Utilisez le format suivant :

*//adresse IP/nom du dossier partagé/nom de base*

Par exemple, si vous souhaitez nommer votre fichier " Enregistrement1 " et envoyer le fichier dans un dossier partagé nommé " Fichiers " situé sur un ordinateur réseau avec une adresse IP de type « 123.456.7.890 », saisissez *//123.456.7.890/Fichiers/Enregistrement1*.

**Important** Si la destination réseau dispose d'un pare-feu, il doit être désactivé afin de pouvoir envoyer le fichier.

## Sous Mac OS

Lors de l'enregistrement ou du transfert vers un répertoire partagé qui se trouve sous Mac OS sur le réseau, le dossier vers lequel vous souhaitez envoyer le fichier doit être partagé à l'aide du protocole de partage de fichiers NFS (Network File System).

Pour partager un fichier à l'aide du protocole NFS, le chemin d'accès complet vers le dossier que vous souhaitez partager est requis. Vous pouvez obtenir le chemin d'accès complet vers le dossier en double-cliquant sur le dossier, puis en cliquant sur **Get Info** (Obtenir des infos).

**Important** Les dossiers partagés qui utilisent un protocole de partage de fichiers autre que le NFS ne sont pas pris en charge.

- **1** Sur l'ordinateur qui contient le dossier que vous souhaitez partager, assurez-vous que vous êtes connecté en tant qu'administrateur et que votre compte utilisateur dispose d'un mot de passe. Les comptes utilisateur sans mot de passe ne peuvent pas être utilisés pour partager un fichier à l'aide du protocole NFS.
- **2** Dans le menu **Finder**, choisissez **File (Fichier) > New Finder Window (Nouvelle fenêtre du Finder)**.
- **3** Dans le dossier **Applications**, cliquez sur le dossier **Utilities (Utilitaires)**, puis cliquez sur **Terminal**.
- **4** Dans la fenêtre **Terminal**, saisissez la commande suivante dans laquelle « path » est le chemin d'accès complet vers le dossier que vous souhaitez partager.

#### *echo /Path -mapall=\$(logname)| sudo tee -a /etc/exports*

Par exemple, pour partager un dossier nommé *Fichiers* situé sur le *Desktop (Bureau)* dans un dossier *Matrox*, lui-même contenu dans le dossier *Users (Utilisateurs)* situé à la racine, saisissez la commande suivante :

*echo /Users/Matrox/Bureau/Fichiers -mapall=\$(logname)| sudo tee -a /etc/exports*

Pour une sécurité accrue, vous pouvez restreindre l'accès en écriture du dossier. Si vous voulez que seul votre appareil Matrox HD y ait accès, veuillez ajouter son adresse IP. Par exemple, si l'adresse IP de l'appareil Monarch est *169.254.1.11*, saisissez la commande suivante :

*echo /Users/Matrox/Bureau/Fichiers 169.254.1.11 -mapall=\$(logname)| sudo tee -a /etc/exports*

- **5** Appuyez sur **ENTRÉE**.
- **6** Tapez votre mot de passe de compte utilisateur, puis appuyez sur **ENTRÉE**.
- **7** Tapez la commande suivante :

*sudo nfsd restart*

- **8** Appuyez sur **ENTRÉE**.
- **9** Fermez la fenêtre **Terminal**.

Le dossier est maintenant à présent un dossier partagé.

**10** Maintenant que vous avez créé un dossier partagé, vous devez indiquer le chemin d'accès au dossier dans le centre de contrôle du Monarch HD.

Lorsque vous saisissez le dossier, vous devez saisir l'adresse IP de l'emplacement vers lequel vous souhaitez enregistrer ou transférer, suivi du chemin d'accès complet vers le dossier partagé, suivi du nom de base (s'il s'agit d'un enregistrement). Ne saisissez pas de nom de base pour un transfert de fichiers.

Utilisez le format suivant :

#### *//adresse IP:/chemin d'accès complet vers le dossier partagé/nom de base*

Par exemple, si vous souhaitez nommer votre fichier « Enregistrement1 » et enregistrer le fichier dans un dossier partagé nommé « Fichiers » situé sur le Desktop (Bureau) dans un dossier « Matrox » lui-même contenu dans le dossier Users (Utilisateurs) situé à la racine d'un ordinateur possédant une adresse IP de type « 123.456.7.890 », saisissez ce qui suit :

*//123.456.7.890:/Users/Matrox/Bureau/Fichiers/Enregistrement1*

**E** Conseil Vous pouvez obtenir le chemin d'accès complet vers le dossier partagé en faisant un clic droit sur le dossier, puis en cliquant sur **Get Info** (Obtenir des infos).

L'appareil Monarch peut à présent enregistrer ou transférer les fichiers dans le dossier partagé.

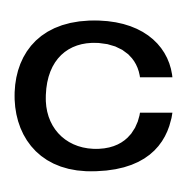

# Caractéristiques techniques du Matrox Monarch HD

Cette annexe décrit les caractéristiques techniques du Monarch HD.

- **Conformité avec la réglementation**
	- FCC classe B, marquage CE classe B, marquage ACMA C-Tick, VCCI
	- $-$  Directive RoHS 2002/95/CE

#### **• Alimentation**

- $-$  Tension de secteur : 100 à 240 VCA, 0,5 A
- $-$  Fréquence : 50-60 Hz
- Entrée : Adaptateur CA/CC externe (CEI 320 C8)
- $-$  Sortie : +5 VCC, 3 A max
- Consommation électrique : 15 watts
- Connecteur d'alimentation verrouillable DIN4

## Connexions

#### **• Entrée HDMI**

- $-$  Formats d'entrée vidéo pris en charge (autodétectés) :
	- 1920 x 1080p à 23,98/24/50/59,94/60 i/s
	- 1280 x 720p à 50/59,94/60 i/s
	- 1920 x 1080i à 23,98/24/25/29,97 i/s
- $-$  HDMI Y, Cb, Cr 4:2:2 / RVB
- $-$  Audio : 2 canaux intégrés
- Connecteur HDMI standard de type A (19 broches)
- **Sortie HDMI**
	- Fonction Passthrough du signal d'entrée vidéo
	- $\cdot$  HDMI Y, Cb, Cr 4:2:2 / RVB
	- Fonction Passthrough des deux canaux de l'audio intégré
	- Connecteur HDMI standard de type A (19 broches)

#### • **Entrée audio analogique asymétrique**

- $-1$  prise stéréo 3,5 mm
- $-$  Impédance d'entrée : Hi-Z
- Niveau nominal : -10 dBv avec marge de 4 dB
- **Sortie audio analogique asymétrique**

Annexe C, Caractéristiques techniques du Matrox Monarch HD

- $-1$  prise stéréo 3,5 mm
- $-$  Impédance de sortie : 25 Ω
- Niveau nominal -10 dBv avec marge de 4 dB
- **Performances entrée analogique vers sortie analogique au niveau de la ligne (-10 dBv)** 
	- $-$  THD+N à 1 kHz : < 0,042 %
	- Réponse en fréquence : 20 Hz à 20 kHz +/- 1 dB
	- Rapport signal/bruit : standard 80 dB
- **Ports de données**
	- $-2$  ports USB 2.0
	- $-1$  port Ethernet J-45 (10/100/1000 Base-T) à détection automatique
	- $-1$  lecteur de carte SD/SDHC.

### Spécifications environnementales

- Température ambiante de fonctionnement minimale/maximale : 0 à 40 °C
- Température de stockage minimale/maximale : -20 à 60 °C
- Altitude maximale de fonctionnement : 3 000 m
- Altitude maximale de transport : 12 000 m
- Taux d'humidité de fonctionnement : 20 à 80 % d'humidité relative (sans condensation)
- Taux d'humidité de stockage : 5 à 95 % d'humidité relative (sans condensation)

## **Dimensions**

Les dimensions du Monarch HD sont les suivantes.

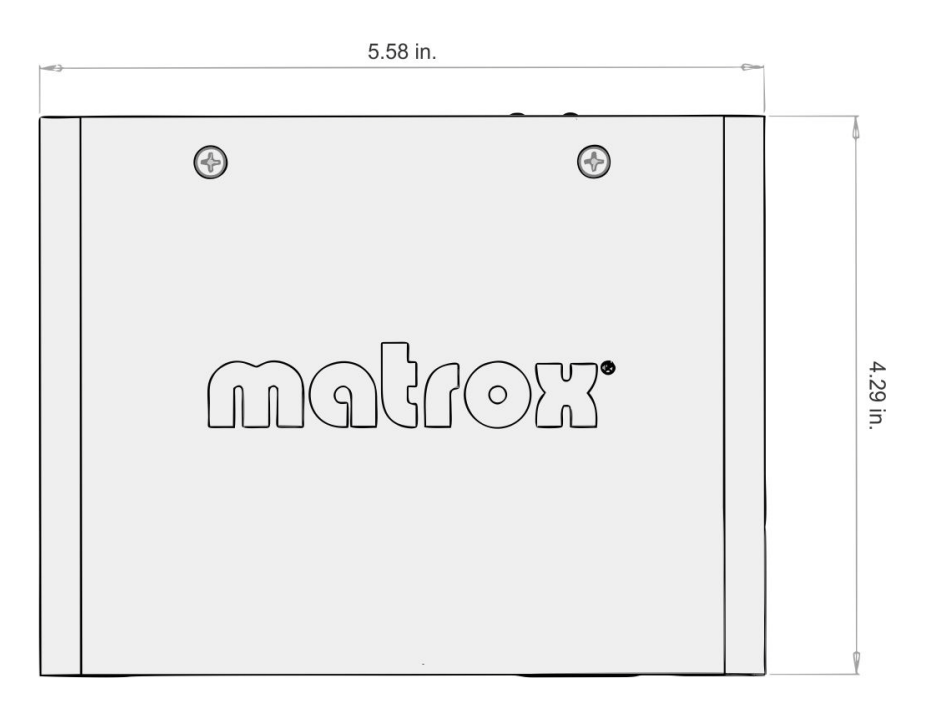

Avant

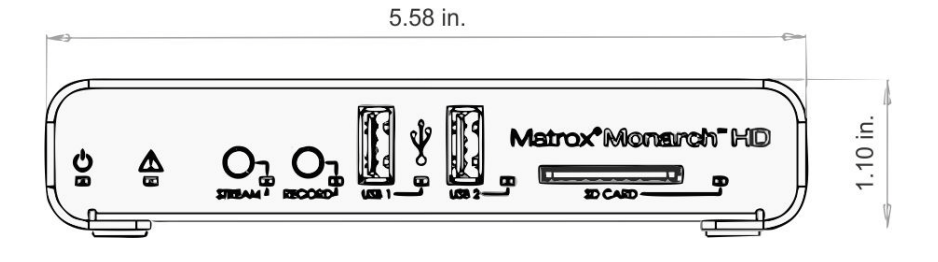

## Côté

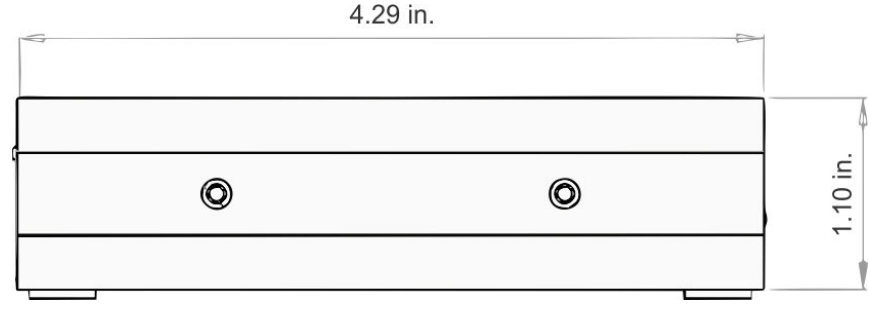

**Notes** 

70

D

# Soutien client Matrox

Cette annexe explique comment enregistrer votre produit Matrox et obtenir l'assistance du soutien client.

## Comment obtenir l'assistance du soutien client Matrox

<span id="page-77-3"></span>Si vous rencontrez un problème que vous ne pouvez résoudre à l'aide de la documentation de votre produit Matrox, veuillez contacter un(e) représentant(e) Matrox. Il ou elle sera en mesure de vous aider rapidement à corriger tout problème d'installation ou de configuration du système.

Si votre représentant(e) n'est pas en mesure de résoudre votre problème, veuillez contacter Matrox pour obtenir des informations et une assistance complémentaires.

## <span id="page-77-0"></span>Enregistrement

Vous pouvez enregistrer votre produit Matrox dans la section Support de notre site Web à [www.matrox.com/video/support](http://www.matrox.com/video/support).

Seuls les utilisateurs enregistrés peuvent accéder au soutien client, aux utilitaires, aux offres promotionnelles et à notre forum utilisateurs.

### Obtenez les dernières informations sur notre site Web

<span id="page-77-2"></span>Notre site Web vous offre bien plus que l'enregistrement de votre produit Matrox, il vous permet également d'accéder aux toutes dernières informations sur les produits Matrox et aux mises à jour de logiciels. Conservez notre site Web dans vos favoris ou vos signets : [www.matrox.com/video/support](http://www.matrox.com/video/support).

## <span id="page-77-1"></span>Nous contacter

Matrox est fière d'offrir un soutien client mondial. Pour nous contacter, veuillez consulter notre site web pour connaître les détails concernant votre produit Matrox et votre région [www.matrox.com/video/support.](www.matrox.com/video/support)

# Index

## A

Adresse IP enregistrement sur un périphérique USB [12](#page-17-0) Alimentation connexion au Monarch HD [11](#page-16-0) Alimentation électrique [11](#page-16-0) Audio débit binaire de la source [47](#page-52-0) entrée matérielle [10](#page-15-0) paramétrage de la source [46](#page-51-0) sortie matérielle [10](#page-15-1) taux d'échantillonnage de la source [46](#page-51-1)

## C

Caractéristiques techniques, matériel [65](#page-70-0) Centre de contrôle affichage de l'état de Monarch HD [28](#page-33-0) affichage de la garantie matérielle [58](#page-63-0) affichage de la version du micrologiciel de Monarch HD [58](#page-63-0) affichage des erreurs [28](#page-33-0) Boutons de contrôle [31](#page-36-0) connexion [23](#page-28-0) contrôle multi-périphériques [31](#page-36-1) mot de passe [47](#page-52-1) nom de l'appareil [47](#page-52-1) Page About (À propos) [58](#page-63-0) Page Account (Compte) [47](#page-52-1) Page Audio Settings (Paramètres audio) [46](#page-51-2) Page Automatic configuration (Configuration automatique) [52](#page-57-0), [56](#page-61-0) Page Control (Contrôle) [30](#page-35-0) page Date and Time (Date et heure) [51](#page-56-0) Page IP Setup (Configuration de l'adresse IP) [48](#page-53-0) Page Record Settings (Paramètres d'enregistrement) [43](#page-48-0) Page Status (État) [28](#page-33-0) Page Stream Settings (Paramètres de diffusion en continu) [40](#page-45-0) Configuration automatique [52](#page-57-1) Connexion alimentation [11](#page-16-0) cartes SD [9](#page-14-0) entrée audio analogique [10](#page-15-0)

entrée HDMI [9](#page-14-1) port LAN [10](#page-15-2) ports USB [8](#page-13-0) sortie audio analogique [10](#page-15-1) sortie HDMI [10](#page-15-3) Contrôle de la diffusion en continu et de l'enregistrement [29](#page-34-0) Contrôle multi-périphériques [31](#page-36-1) Conventions stylistiques [3](#page-8-0)

### D

Date et heure [51](#page-56-1) Diffuser bouton [6](#page-11-0) Diffusion en continu modes de fonctionnement [36](#page-41-0)

### E

Enregistrer bouton [7](#page-12-0) Enregistrer votre produit Matrox [72](#page-77-0) Entrée HDMI [9](#page-14-1) signal audio analogique [10](#page-15-0) Erreurs, affichage dans le centre de contrôle [28](#page-33-0) État affichage dans le centre de contrôle [28](#page-33-0) enregistrement sur un périphérique USB [12](#page-17-0) voyants [14](#page-19-0) Exportation de paramètres [52](#page-57-1)

### F

Facebook Live [55](#page-60-0) Fichier de configuration Monarch HD *[Reportez-vous à la section](#page-57-1)* Configuration automatique fichiers MOV, enregistrement [45](#page-50-0) fichiers MP4, enregistrement [45](#page-50-0) Formats d'entrée, pris en charge [2](#page-7-0)

### H

HDMI entrée [9](#page-14-1) sortie [10](#page-15-3) I

Importation de paramètres [52](#page-57-1)

### L

Lecteur de cartesSD [9](#page-14-0)

### M.

Matériel caractéristiques [65](#page-70-0) vue d'ensemble [6](#page-11-1) Matrox nous contacter [72](#page-77-1) site WWW [72](#page-77-2) Matrox Monarch HD affichage de l'état [28](#page-33-0) bouton Record (Enregistrement) [7](#page-12-0) bouton Stream (Diffusion en continu) [6](#page-11-0) configuration automatique [52](#page-57-1) date et heure [51](#page-56-1) diffusion en continu et enregistrement périphérique unique [34](#page-39-0) plusieurs périphériques [34](#page-39-1) durée de basculement de fichier [44](#page-49-0) durée maximale d'enregistrement [44](#page-49-1) entrée audio analogique [10](#page-15-0) entrée HDMI [9](#page-14-1) erreurs [28](#page-33-0) lecteur de cartes SD [9](#page-14-0) matériel [6](#page-11-1) mise sous tension [11](#page-16-0) mode d'adresse IP dans le centre de contrôle [48](#page-53-1) modes de fonctionnement [36](#page-41-0) nom de l'appareil et mot de passe [47](#page-52-1) port LAN [10](#page-15-2) ports USB [8](#page-13-0) sortie audio analogique [10](#page-15-1) sortie HDMI [10](#page-15-3) version du micrologiciel [58](#page-63-0) voyants d'état du matériel [14](#page-19-0) Micrologiciel version [58](#page-63-0) Mode d'adresse IP modification dans le centre de contrôle [48](#page-53-1) Mode IP réinitialisation aux paramètres d'usine à l'aide du bouton Reset (Réinitialiser) [13](#page-18-0)

Monarch HD *[Voir](#page-16-0)* Matrox Monarch HD Mot de passe, centre de contrôle [47](#page-52-1)

## N

Nom d'utilisateur, centre de contrôle [47](#page-52-1) Nom de l'appareil [47](#page-52-1) Nom, appareil [47](#page-52-1)

## P

Page Pairing (Appairage) [55](#page-60-0) Paramètres chargement des paramètres préconfigurés [52](#page-57-1) compte [47](#page-52-1) configuration automatique [52](#page-57-1) date et heure [51](#page-56-1) débit binaire de la source audio [47](#page-52-0) mode d'adresse IP [48](#page-53-1) modes de fonctionnement [36](#page-41-0) mot de passe [47](#page-52-1) nom de l'appareil [47](#page-52-1) source audio [46](#page-51-0) taux d'échantillonnage de la source audio [46](#page-51-1) Paramètres du compte [47](#page-52-1) Port Ethernet [10](#page-15-2) Ports USB [8](#page-13-0)

## R

Record (Enregistrement) boutons du centre de contrôle [31](#page-36-0) Réseau port [10](#page-15-2) sans serveur DHCP [21](#page-26-0)

## S

Site Internet, Matrox [72](#page-77-2) Site WWW, Matrox [72](#page-77-2) Sortie HDMI [10](#page-15-3) signal audio analogique [10](#page-15-1) Stream (Diffusion en continu) boutons du centre de contrôle [31](#page-36-0) Support client [72](#page-77-3) Support technique [72](#page-77-3)

## V

Voyants, matériel [14](#page-19-0)

## W

www.matrox.com/video/support [22,](#page-27-0) [55](#page-60-1)

## Y

YouTube Live [55](#page-60-0)

## **Notes**

76

## Déclarations de conformité

### États-Unis

#### **Déclaration de conformité FCC**

### **Remarque sur les produits matériels Matrox couverts par ce guide**

Les tests menés sur cet équipement ont démontré qu'il est conforme aux limites pour les périphériques numériques de classe A, d'après la partie 15 des réglementations de la FCC. Ces limites sont fixées pour offrir une protection suffisante contre les interférences nocives lorsque l'équipement est utilisé dans un environnement commercial. L'équipement génère, utilise et peut émettre de l'énergie radioélectrique. S'il n'est pas installé ou utilisé de la façon décrite dans le manuel d'utilisation, il peut altérer les communications radio en raison d'interférences nocives. Il est probable que l'utilisation de cet équipement dans une zone résidentielle entraînera des interférences nocives, auquel cas l'utilisateur devra corriger ces dernières à ses frais.

### **AVERTISSEMENT**

Tout changement ou toute modification de cet appareil qui ne serait pas approuvé par le responsable de la conformité pourrait entraîner l'annulation du droit de l'utilisateur à utiliser cet équipement. L'utilisation de câbles blindés pour le raccordement de l'équipement à d'autres périphériques est nécessaire pour respecter les exigences de la FCC.

### Canada

#### **(English) Industry Canada Compliance Statement CAN ICES-3 (A)/NMB-3 (A)**

### **Remark for the Matrox hardware products supported by this guide**

These digital devices do not exceed the Class A limits for radio noise emission from digital devices set out in the Radio Interference Regulation of Industry Canada.

### **(Français) Conformité avec les exigences de l'Industrie Canada**

**CAN ICES-3 (A)/NMB-3 (A)**

#### **Remarque sur les produits matériels Matrox couverts par ce guide**

Ces appareils numériques n'émettent aucun bruit radioélectrique dépassant les limites applicables aux appareils numériques de classe A prescrites dans le Règlement sur le brouillage radioélectrique édicté par Industrie Canada.

 $\epsilon$ 

### Europe

#### **(English) European user's information – Declaration of Conformity Remark for the Matrox hardware products supported by this guide**

These devices comply with EC Directive 2014/30/EU for a Class A digital device. They have been tested and found to comply with EN55022/CISPR22 and EN55024/CISPR24. In a domestic environment these products may cause radio interference in which case the user may be required to take adequate measures. To meet EC requirements, shielded cables must be used to connect the equipment and other peripherals. These products have been tested in a typical Class A compliant host

system. It is assumed that these products will also achieve compliance in any Class A compliant system.

#### **(Français) Informations aux utilisateurs européens – Déclaration de conformité**

### **Remarque sur les produits matériels Matrox couverts par ce guide**

Ces unités sont conformes à la directive communautaire 2014/30/UE pour les unités numériques de classe A. Les tests effectués ont prouvé qu'elles sont conformes aux normes EN55022/CISPR22 et EN55024/CISPR24. Le fonctionnement de ces produits dans un environnement résidentiel peut causer des interférences radio, dans ce cas l'utilisateur peut être amené à prendre les mesures appropriées. Pour respecter les impératifs communautaires, les câbles de connexion entre l'équipement et ses périphériques doivent être blindés. Ces produits ont été testés dans un système hôte typique compatible classe A. On suppose qu'ils présenteront la même compatibilité dans tout système compatible classe A.

### **(Deutsch) Information für europäische Anwender – Konformitätserklärung**

#### **Anmerkung für die Matrox Hardware-Produktunterstützung durch dieses Handbuch**

Diese Geräte entsprechen EG Direktive 2014/30/EU für ein digitales Gerät Klasse A. Sie wurden getestet und entsprechen demnach EN55022/CISPR22 und EN55024/CISPR24. In einer Wohnumgebung können diese Produkte Funkinterferenzen erzeugen, und der Benutzer kann genötigt sein, entsprechende Maßnahmen zu ergreifen. Um EG-Anforderungen zu entsprechen, müssen zum Anschließen des ausrüstung und anderer Peripheriegeräte abgeschirmte Kabel verwendet werden. Diese Produkt wurden in einem typischen, der Klasse A entsprechenden, Host-System getestet. Es wird davon ausgegangen, daß diese Produkte auch in jedem Klasse A entsprechenden System entsprechend funktionieren.

#### **(Italiano) Informazioni per gli utenti europei – Dichiarazione di conformità**

#### **Nota per i prodotti hardware Matrox supportati da questa guida**

Questi dispositivi sono conformi alla direttiva CEE 2014/30/UE relativamente ai dispositivi digitali di classe A. Sono stati provati e sono risultati conformi alle norme EN55022/CISPR22 e EN55024/CISPR24. In un ambiente domestico, questi prodotti possono causare radiointerferenze, nel qual caso all'utente potrebbe venire richiesto di prendere le misure adeguate. Per soddisfare i requisiti CEE, l'apparecchiatura e le altre periferiche vanno collegati con cavi schermati. Questi prodotti sono stati provati in un tipico sistema host conforme alla classe A. Inoltre, si dà per scontato che questi prodotti acquisiranno la conformità in qualsiasi sistema conforme alla classe A.

### **(Español) Información para usuarios europeos – Declaración de conformidad**

### **Observación referente a los productos de hardware de Matrox apoyados por este manual**

Estos dispositivos cumplen con la directiva de la CE 2014/30/UE para dispositivos digitales de Clase A. Dichos dispositivos han sido sometidos a prueba y se ha comprobado que cumplen con las normas EN55022/CISPR22 y EN55024/CISPR24. En entornos residenciales, estos productos pueden causar interferencias en las comunicaciones por radio; en tal caso el usuario deberá adoptar las medidas adecuadas. Para satisfacer las disposiciones de la CE, deberán utilizarse cables apantallados para conectar el equipo y demás periféricos. Estos productos han sido sometidos a prueba en un típico sistema anfitrión que responde a los requisitos de la Clase A. Se supone que estos productos cumplirán también con las normas en cualquier sistema que responda a los requisitos de la Clase A.

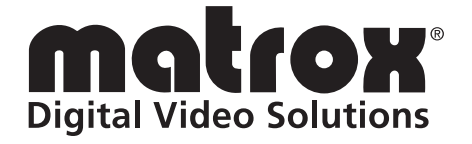

# www.matrox.com/video